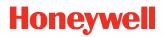

# PM45, PM45c and PM65

Mid-Range Industrial Printer

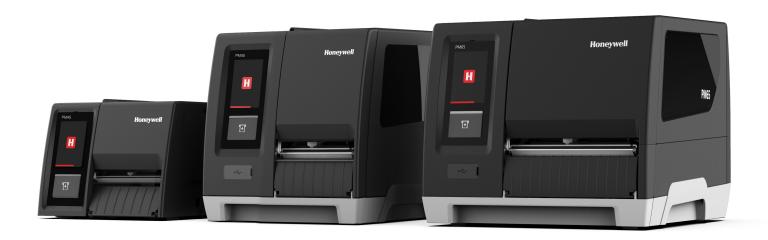

**User Guide** 

# **Disclaimer**

Honeywell International Inc. ("HII") reserves the right to make changes in specifications and other information contained in this document without prior notice, and the reader should in all cases consult HII to determine whether any such changes have been made. HII makes no representation or warranties regarding the information provided in this publication.

HII shall not be liable for technical or editorial errors or omissions contained herein; nor for incidental or consequential damages resulting from the furnishing, performance, or use of this material. HII disclaims all responsibility for the selection and use of software and/or hardware to achieve intended results.

This document contains proprietary information that is protected by copyright. All rights are reserved. No part of this document may be photocopied, reproduced, or translated into another language without the prior written consent of HII.

Copyright © 2024 Honeywell Group of Companies. All rights reserved.

Web Address: www.sps.honeywell.com

## **Trademarks**

Microsoft® Windows® and the Windows logo are trademarks or registered trademarks of Microsoft Corporation.

Wi-Fi is a registered certification mark of the Wi-Fi Alliance.

Bluetooth is a trademark of Bluetooth SIG, Inc., U.S.A.

Apple® and App Store® are registered trademarks of Apple Inc., registered in the U.S. and other countries.

Google<sup>™</sup>, Android<sup>™</sup> and Google Play Store<sup>™</sup> are registered trademarks of Google, LLC.

Zebra is a trademark or registered trademark of Zebra Corporation.

Other product names or marks mentioned in this document may be trademarks or registered trademarks of other companies and are the property of their respective owners.

For patent information, refer to www.hsmpats.com.

# TABLE OF CONTENTS

| Customer Support                    | xi  |
|-------------------------------------|-----|
| Technical Assistance                | xi  |
| Product Service and Repair          | xi  |
| Limited Warranty                    | xi  |
| Safety Warnings                     | xii |
| Caution Statements                  | xii |
| Shipping the Printer                | xii |
| Chapter 1 - Get Started             | 1   |
| Features                            | 1   |
| PM65 - Front View                   | 2   |
| PM65 - Internal View                | 2   |
| PM45 - Front View                   | 3   |
| PM45 - Internal View                | 3   |
| PM45c - Front View                  | 4   |
| PM45c - Internal View               | 4   |
| Back View (Ports and Power)         | 5   |
| About the Front Panel               | 5   |
| About the LED Icon Front Panel      | 6   |
| About the Touchscreen Display Panel | 7   |
| Print Button                        | 7   |
| Ready Screen                        | 8   |
| Main Menu                           | 9   |
| Navigate the Main Menu              | 10  |
| Wizards                             | 10  |
| Printing Wizard                     | 11  |
|                                     |     |

|     | Communications Wizard                                   | 11 |
|-----|---------------------------------------------------------|----|
|     | Calibration Wizard                                      | 11 |
|     | Printer Command Languages and Simulator Support Options | 12 |
|     | Direct Protocol                                         | 12 |
|     | Fingerprint                                             | 12 |
|     | IPL                                                     | 12 |
|     | ZSim                                                    | 13 |
|     | DPL                                                     | 13 |
|     | Smart Printing (C#)                                     |    |
|     | Direct PDF Printing                                     | 13 |
|     | Access the Printer Web Page                             | 13 |
|     | Set the Printer Command Language                        | 14 |
|     | From the Printer Web Page                               | 14 |
|     | From the Main Menu                                      | 14 |
| Cha | pter 2 - Set Up the Printer                             | 15 |
|     | Power Up the Printer                                    | 15 |
|     | Calibrate the Touchscreen                               | 16 |
|     | To calibrate the touchscreen:                           | 16 |
|     | About the Media                                         | 17 |
|     | Load Media for Tear-Off Printing                        | 17 |
|     | Load Media from an External Supply                      | 19 |
|     | Load Media for Label Dispenser                          | 20 |
|     | About Cut-Off Printing                                  | 23 |
|     | Load Media for Cut-Off Printing                         | 23 |
|     | About the Ribbon                                        | 24 |
|     | Load Ribbon                                             | 25 |
|     | Ribbon Removal                                          | 27 |
|     | About Test Label                                        | 27 |
|     | Print a Test Label with the LED Icon Printer            | 28 |
|     | Print a Test Label with the Touchscreen Printer         | 28 |
|     | Printing on RFID Media                                  | 29 |
|     | About Movable RFID Antenna Coupler - PM65 only          | 29 |
|     |                                                         |    |

| RFID Antenna Coupler Positions                                  | 30                |
|-----------------------------------------------------------------|-------------------|
| Adjust the Antenna Coupler                                      | 31                |
| About RFID Tag Position                                         | 31                |
| Calculate RFID Tag Positions for PM65 Display and Icon Printers | 31                |
| RFID Settings for Recommended RFID Tags (PM65 Only)             | 31                |
| Configure Manual RFID Settings on Touchscreen Printer (PM65 (   | Only)32           |
| Configure Manual RFID Settings for Icon Printer using Web Page  | (PM65 Only)<br>32 |
| RFID Tags not Listed in Recommended List (PM65 only)            | 33                |
| Run the RFID Calibration Wizard on the Touchscreen Printer      | 33                |
| Calculate the RFID Tag Position                                 | 34                |
| Configure RFID settings for Icon Printer using Web Page         | 34                |
| Chapter 3 - Connect the Printer                                 | 35                |
| Connect the Printer to Your PC                                  | 35                |
| Connect the Printer Using a Serial Cable                        | 35                |
| Connect the Printer Using a USB Cable                           | 35                |
| Connect the Printer Using Bluetooth Communication               | 36                |
| Connect the Printer to Your Network                             | 36                |
| Connect the Printer to an Ethernet Network                      | 36                |
| Configure the Printer via Bluetooth Communication               | 37                |
| Configure Bluetooth Communications from the Web Page            | 37                |
| Configure Bluetooth Communications from the Main Menu           | 38                |
| Connect the Printer via Wi-Fi                                   | 38                |
| Configure Wi-Fi Communications from the Web Page                | 38                |
| Configure Wi-Fi Communications from the Main Menu               | 39                |
| Install Authentication Certificates                             | 39                |
| Connect the Printer via Cellular Modem                          | 40                |
| Configure Cellular Modem from the Web Page                      | 40                |
| Configure Cellular Modem from the Main Menu                     | 40                |
| Printer Drivers                                                 | 41                |
| USB Host Port                                                   | 41                |
| Connect a LISP Davice                                           | /1 1              |

| Chapter 4 - Configure the Printer                      | 43 |
|--------------------------------------------------------|----|
| Printer Configuration Menus                            | 43 |
| Printer Configuration                                  | 44 |
| Restrict Access to the Main Menu                       | 44 |
| Access the Printer Web Page                            | 44 |
| Printer Web page User Name and Password                | 45 |
| Configure the Printer from the Web Page                | 45 |
| Configure the Printer with PrintSet 5 or Print Set MC  | 46 |
| Configure the Printer with Programming Commands        | 46 |
| Uploading from the Web Page                            | 46 |
| Uploading from a USB Storage Device                    | 47 |
| Change Background Image for the Ready Screen           | 48 |
| Printer Profiles                                       | 48 |
| Save a Printer Profile from the Web Page               | 48 |
| Load a Printer Profile from the Web Page               | 49 |
| Save a Printer Profile from the Main Menu              | 49 |
| Load a Printer Profile from the Main Menu              | 49 |
| Load a Printer Profile Using Programming Commands      | 50 |
| Install a Configuration File from a USB Storage Device | 50 |
| Export a Configuration File to a USB Storage Device    | 50 |
| Remote Control                                         | 51 |
| Quick Choice Menu (Shortcuts)                          | 52 |
| Create Menu Shortcuts                                  | 52 |
| Customize the Printer Web Page                         | 53 |
| Enable Webpage Customization                           | 53 |
| Adjust the Layout Style                                | 54 |
| Replace Standard Web Page                              | 54 |
| Save and Upload the Customized file                    | 55 |
| Chapter 5 - Troubleshooting                            | 57 |
| System Information                                     | 57 |
| Statistics                                             |    |
| Printer Odometer                                       | 58 |
| Maintenance Alerts                                     | 58 |

| Set Alerts                                          | 58 |
|-----------------------------------------------------|----|
| Alert Notifications                                 | 59 |
| Error Alerts and Solutions                          | 59 |
| Troubleshoot Printer Problems and Find Solutions    | 60 |
| Print Problems                                      |    |
| Networking Problems                                 | 62 |
| RFID Problems                                       | 62 |
| Restore Printer Defaults                            | 63 |
| Restore Defaults from the Printer Web Page          | 63 |
| Restore Defaults from the Main Menu                 | 63 |
| Restore Defaults with a Hardware-Based Reset        | 64 |
| Chapter 6 - Maintenance                             | 65 |
| Clean the Printer                                   | 65 |
| Clean the Printhead                                 | 66 |
| Clean the Media Path                                | 67 |
| Clean the Exterior of the Printer                   | 67 |
| Replace the Printhead                               | 67 |
| Replace the Platen Roller                           | 68 |
| Adjust the Printer                                  | 69 |
| Prevent Ribbon Wrinkling                            | 69 |
| Pressure Adjustment                                 | 70 |
| Printhead Balance                                   | 71 |
| Label Taken Sensor Calibration                      | 72 |
| Label Gap and Black Mark Sensor Adjustments         | 72 |
| About Software Updates                              | 73 |
| Software Downloads                                  | 73 |
| Upgrade the Printer Firmware                        | 74 |
| Upgrade Firmware from the Printer Web Page          | 74 |
| Upgrade Firmware from a USB Storage Device          | 74 |
| Chapter 7 - Specifications and Additional Resources | 75 |
| Specifications and Resources                        | 75 |
| Media & Ribbon Specification                        | 75 |

| Command Languages and Simulator Support Features | 76 |
|--------------------------------------------------|----|
| Print Sensors                                    | 77 |
| Network Services                                 | 77 |
| Fonts                                            | 77 |
| Resident Fonts                                   | 77 |
| Downloadable Fonts                               | 78 |
| Supported Font Types                             | 79 |
| Printed Barcode Symbologies                      | 79 |
| 1D Barcode Symbologies                           | 79 |
| 2D Barcode Symbologies                           | 80 |
| Graphic File Types                               | 80 |
| Appendix A - Default Settings                    | 81 |
| Communications                                   | 81 |
| Serial Port                                      | 81 |
| Ethernet                                         | 82 |
| Wireless 802.11                                  | 83 |
| Bluetooth                                        | 84 |
| Cellular Modem                                   | 85 |
| Printing                                         | 85 |
| Media                                            | 85 |
| Print Quality                                    | 88 |
| RFID                                             | 88 |
| System Settings                                  | 89 |
| General System                                   | 89 |
| Display Settings                                 | 90 |
| Audio Settings                                   | 90 |
| Manage I/O                                       | 91 |
| Manage Services                                  | 91 |
| Maintenance Alerts                               | 92 |
| System Alerts                                    | 93 |
| Error                                            | 93 |
| Warning                                          | 94 |
| Information                                      | 94 |

| DNS                                    | 95  |
|----------------------------------------|-----|
| Net1                                   | 95  |
| Email Server                           | 96  |
| SNMP                                   | 96  |
| WINS                                   | 97  |
| Web Server                             | 97  |
| Time Server                            | 98  |
| Connectivity Agent                     | 98  |
| XML Printing                           | 99  |
| Device Management                      | 99  |
| Appendix B - Print Labels with INPrint | 101 |
| The INPrint Page                       | 101 |
| Create and Save a Web Form             | 101 |
| Sample Code                            | 102 |
| Print INPrint Labels                   | 103 |
| Appendix C - Accessories and Options   | 105 |
| Printer Accessories and Options        | 105 |

# **Customer Support**

### **Technical Assistance**

To search our knowledge base for a solution or to log into the Technical Support portal and report a problem, go to www.honeywell.com/PSStechnicalsupport.

# **Product Service and Repair**

Honeywell International Inc. provides service for all of its products through service centers throughout the world. Go to <a href="www.sps.honeywell.com">www.sps.honeywell.com</a> and select **Support** to find a service center near you or to get a Return Material Authorization number (RMA #) before returning a product.

# **Limited Warranty**

For warranty information, go to www.sps.honeywell.com and select **Support** > **Warranties**.

# **Safety Warnings**

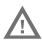

Warning: Do not put your fingers inside the print mechanism when the

power is on.

Warning: This printer contains a coin battery and is NOT user

replaceable. Keep children away from the printer when the

printer is in service.

Never put batteries in your mouth as swallowing may lead to serious injury or death. If swallowed, seek medical attention immediately from a physician or local poison control center.

#### **Caution Statements**

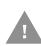

Caution: Observe all safety and accident prevention regulations

applicable to your specific region and application.

Caution: You must implement both hardware and software safety precautions to prevent the possibility of undefined system

states.

Caution: You must make sure that dangerous conditions cannot occur under any circumstances, even for a brief period of time.

Caution: To reduce the risk of electric shock or fire, keep the cover closed and turn off the printer when not in use. There are no user-serviceable parts inside the power supply unit.

# **Shipping the Printer**

To avoid printer damage during transit:

- 1. Power off the printer and remove all cables.
- 2. Remove media and ribbon (if installed) from the printer.
- 3. Lower the printhead to lock it in place.
- 4. Pack the printer in the original package.

**Note:** Honeywell is not responsible for any damage caused during shipment/transit.

# 1

# **GET STARTED**

The PM65, PM45 and PM45c are rugged label printers built on Honeywell's Printer Edge™ platform that include integrated USB, RS-232, and Ethernet interfaces. You can connect the printers to a single PC, a wired network, or a wireless (optional) network.

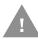

Caution: Read and review the warnings in this manual carefully before connecting the printer.

### **Features**

- Print speed of up to 14ips (203dpi), 12ips (300dpi), 10ips (406dpi), and 6ips (600dpi). For PM65, print speed of up to 12ips (203dpi) and 10ips (300dpi).
- 6" Media support (PM65).
- High precision printing.
- Larger ribbon collapsible core for easy ribbon removal.
- Graphical User Interface with full touch (non LED icon models).
- Enhanced security with secured flashing.
- Smart Media calibration.
- USB host port for connecting storage devices, scanners, or keyboards.
- USB device port to connect to a PC.
- Honeywell Print Set MC support.
- Honeywell Operational Intelligence support for print optimization.
- Multiple printer languages support including Fingerprint (FP), Direct Protocol (DP), Intermec Printer Language (IPL), Zebra Simulation (ZSim), Datamax Printer Language (DPL), Smart Printing (C#), and Direct PDF printing.
- Wide range of printer accessories.

# **PM65 - Front View**

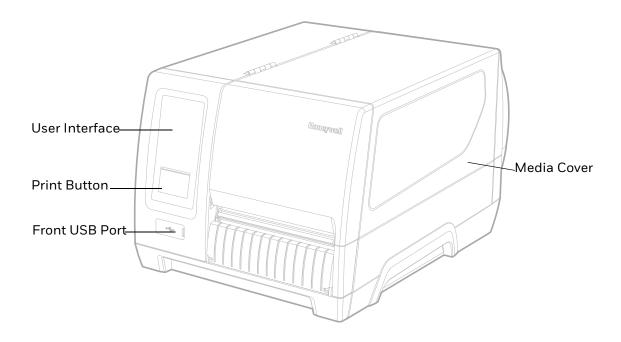

# **PM65 - Internal View**

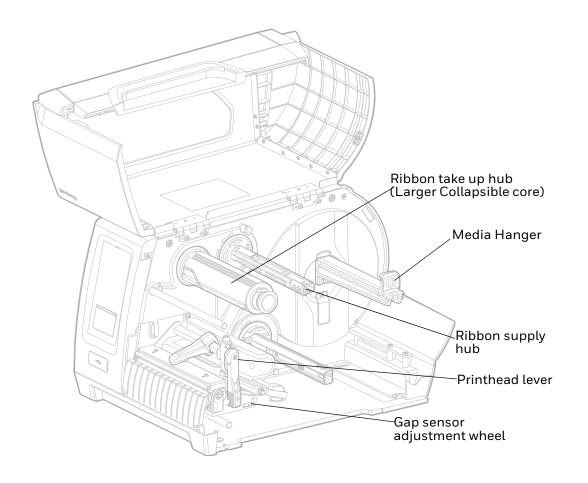

# **PM45 - Front View**

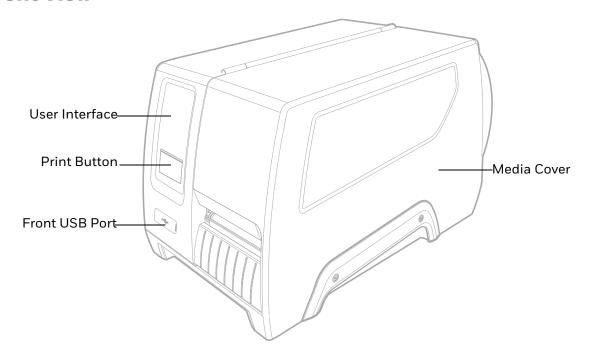

# **PM45 - Internal View**

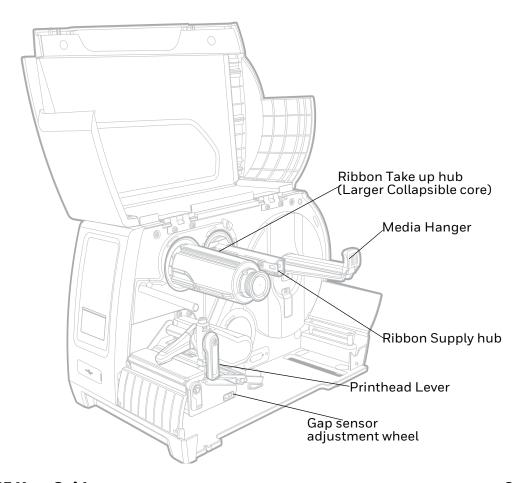

# PM45c - Front View

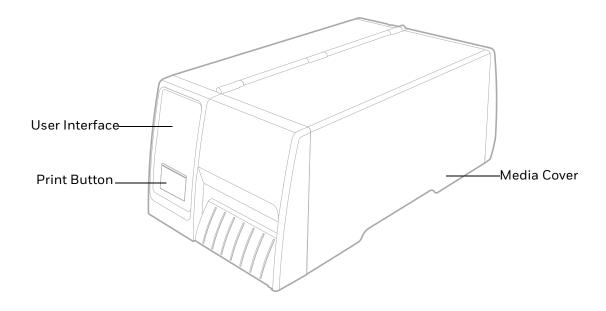

# PM45c - Internal View

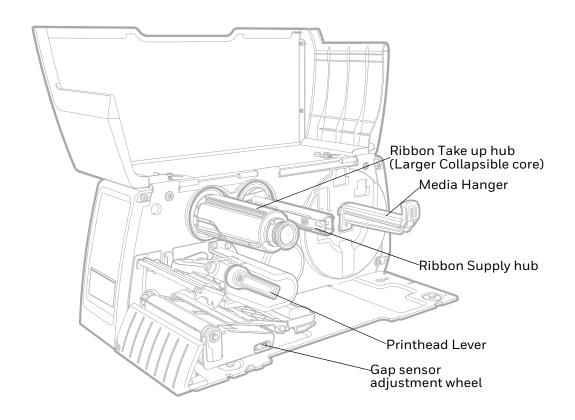

# **Back View (Ports and Power)**

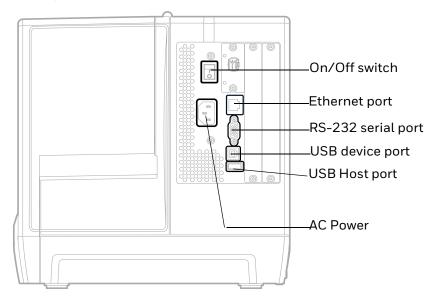

### **About the Front Panel**

There are two types of user interface available for PM series printer models.

- LED Icon (no display)
- Touchscreen display

The PM65 and PM45 printer share similar front panels for both Icon and touchscreen models.

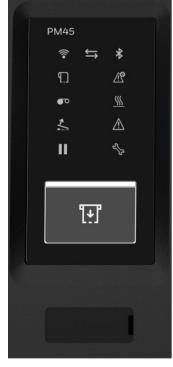

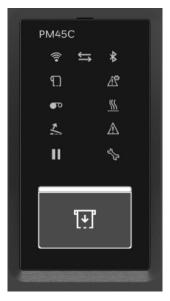

Front Panel of PM45 and PM45c Icon Display Printer

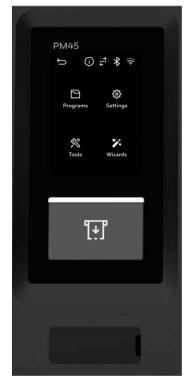

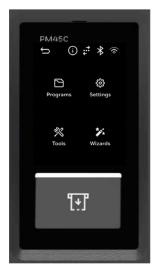

Front Panel of PM65, PM45 and PM45c Touchscreen Display Printer

**Note:** Except for the compact model of the printer (PM45c), all other models have a USB port on the front panel.

### **About the LED Icon Front Panel**

The icon front panel contains the icons that light up to indicate printer communications, printer errors, and maintenance issues.

Use this table to understand what it means when an icon lights up.

| Icon                                         | Name          | Color                                   | Description                                                                       |
|----------------------------------------------|---------------|-----------------------------------------|-----------------------------------------------------------------------------------|
|                                              | Wi-Fi         | White                                   | Wireless signal.                                                                  |
| <u>~~~~~~~~~~~~~~~~~~~~~~~~~~~~~~~~~~~~~</u> | Communication | Flashing White                          | Sending or receiving data.                                                        |
|                                              |               | Off                                     | Wireless disabled or not installed.                                               |
| _                                            | Connectivity  | White                                   | Good connection                                                                   |
| $\hookrightarrow$                            | <b>→</b>      | Flashing White                          | Sending or receiving data.                                                        |
|                                              |               | Off                                     | No data is being sent or received.                                                |
| Bluetooth                                    | White         | Bluetooth is enabled.                   |                                                                                   |
| *                                            | *             | Flashing White                          | Sending or receiving data.                                                        |
|                                              | Off           | Bluetooth is disabled or not installed. |                                                                                   |
| Media                                        | Media         | Red                                     | Out of media or there is a problem with the media (jammed, not loaded correctly). |
|                                              |               | Off                                     | Media is available and loaded correctly.                                          |

| Icon        | Name             | Color                                     | Description                                                                              |
|-------------|------------------|-------------------------------------------|------------------------------------------------------------------------------------------|
| Printer     | Red              | There is a printer configuration problem. |                                                                                          |
| <b>₹</b> 12 | Configuration    | Off                                       | There are no configuration problems.                                                     |
| ••          | Ribbon           | Red                                       | Out of ribbon or there is a problem with the ribbon (not feeding or loaded incorrectly). |
|             |                  | Off                                       | Ribbon is good or the printer is not configured to use ribbon.                           |
| (((         | Printhead Hot    | Red                                       | The printhead is too hot.                                                                |
| <u>////</u> |                  | Off                                       | The printhead temperature is normal and ready for printing.                              |
| 7           | Printhead Lifted | Red                                       | Printhead is lifted.                                                                     |
|             |                  | Off                                       | Printhead is lowered.                                                                    |
| Ņ           | General Error    | Red                                       | There is a printer problem not associated with any of the other icons.                   |
|             |                  | Off                                       | There are no general errors.                                                             |
|             | Pause            | White                                     | The Printer is paused.                                                                   |
| Ш           |                  | Off                                       | The printer is not paused.                                                               |
| عري         | Maintenance      | Amber                                     | Maintenance is required and a lifetime odometer setting is reached.                      |
| 3           |                  | Off                                       | No maintenance is required.                                                              |

# **About the Touchscreen Display Panel**

The front panel has a 3.5-inch touch screen that supports touch input with fingers, gloved hands, or a stylus.

## **Print Button**

Use the **Print** button to feed media, pause print jobs, calibrate, test feed, and print.

| Printer State                                             | Print Button Action                                                                                                    |
|-----------------------------------------------------------|----------------------------------------------------------------------------------------------------|
| Startup                                                   | Press and hold the <b>Print</b> button during startup to enter Calibration mode or to restore defaults if the printhead is lifted. |
| Ready Press the <b>Print</b> button to advance the media. |                                                                                                    |
|                                                           | If the print key feature is on, press the <b>Print</b> button to reprint the last job.                                             |
|                                                           | Press and hold the <b>Print</b> button to calibrate the media sensors.                                                             |
| Printing                                                  | Press the <b>Print</b> button to stop or pause printing. The printer stops after completing the current label.                     |
| Paused                                                    | Press the <b>Print</b> button to resume printing.                                                                                  |
| Error                                                     | Press the <b>Print</b> button to advance the media.                                                                                |

# **Ready Screen**

The Ready Screen appears when the printer is powered on and has completed its startup process.

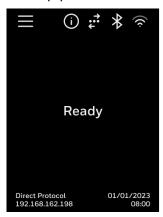

**Note:** The icon for Wi-Fi status appears only when the optional Wi-Fi module is installed.

By default, the information bar at the bottom of the screen shows the printer command language and the printer IP address. You will see the time and current date with the installed real time clock (RTC). You can customize the screen to show different types of information.

The status bar at the top of the screen includes these icons:

| Icon                                          | Name                | Description                                                         |
|-----------------------------------------------|---------------------|---------------------------------------------------------------------|
|                                               | Main Menu           | Press the icon to view the Main Menu for your printer.              |
| ÷:                                            | Communications      | Press the icon to view communications information for your printer. |
| (i)                                           | Printer Information | Press the icon to view specific printer information.                |
| (§.                                           | Wi-Fi Connectivity  | Press the icon to view Wi-Fi connectivity information.              |
| *                                             | Bluetooth           | Press the icon to view Bluetooth information for your printer.      |
| $\bigcup_{i \in \mathcal{I}_i} \mathcal{I}_i$ | Back                | Press this icon to navigate back through the printer menus.         |

#### Main Menu

On the printer Ready screen, press to view the Main Menu.

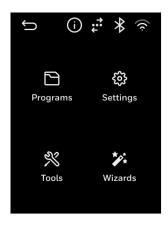

**Note:** If you create menu shortcuts, the Main Menu is replaced by the Quick Choices menu.

Select the Programs, Settings, Tools, Wizards, or Print Settings menu.

- Programs displays a list of programs installed on the printer. This list includes
  utility programs provided as part of the firmware and programs you have
  installed. Programs appears in the Main Menu only if the printer is using
  Fingerprint, Direct Protocol, or DPL as the command language.
- Select **Settings** to view and change printer settings (communication, printing, system settings, network services, and printer language).
- Select **Tools** to print test labels, manage a connected USB storage device, restore printer default settings, or save and load printer profiles.
- Select **Wizards** to see a list of wizards that help you configure printing or communication settings or calibrate the media sensors.
- Select **Print Settings** to view and change print settings.

**Note:** The printer cannot print while the Main Menu is showing. Exit the Main Menu and return to the Ready screen to begin printing.

# **Navigate the Main Menu**

Use the status bar buttons to navigate between menus in the Main Menu and save changes.

| Button     | Description                                                                      |
|------------|----------------------------------------------------------------------------------|
|            | Returns to the Main Menu                                                         |
| $\bigcirc$ | Goes back one level in the menu                                                  |
|            | Returns to the Ready screen                                                      |
| < >        | Moves between options in a settings menu.                                        |
| •• >       | Moves to additional options not viewable in the menu.                            |
| <u></u>    | Wi-Fi: Gives the Wi-Fi connectivity information and available Wi-Fi networks.    |
| *          | Bluetooth: Gives the device name and device address.                             |
| ÷:         | Information: Gives Communications information such as Ethernet, Serial, and USB. |
| <u>(i)</u> | Printer Information                                                              |

**Note:** Use the horizontal scroll bar for settings with additional options.

# **Wizards**

The full touch display printer includes several wizards you can use to quickly set up your printer. You can start all of the wizards from the Main Menu except for the startup wizard. The startup wizard appears the first time you turn on the printer and after the printer has been reset to the factory default state.

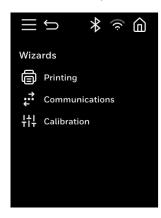

# **Printing Wizard**

| Wizard               | Description                                                                                                    |
|----------------------|----------------------------------------------------------------------------------------------------|
| Media Loading Guide  | Shows how to load media.                                                                                                    |
| Ribbon Loading Guide | Shows how to load ribbon.                                                                                                    |
| Media Setup          | Select media and printing type (DT or TTR), media width, length, and X-margin, Label Reset and Label Top Adjust values, and print speed. |
| Print Quality        | Prints a series of labels to determine the best print quality setting.                                                                   |

# **Communications Wizard**

| Wizard          | Description                                                                                                    |
|-----------------|----------------------------------------------------------------------------------------------------|
| Line Analyzer   | Logs all incoming data on all communications channels and saves the data to a log file. For advanced users.                        |
| Wireless 802.1x | Looks for wireless networks and sets up Wi-Fi communications. Available when Wi-Fi/Bluetooth module is installed.                  |
| Bluetooth       | Looks for discoverable Bluetooth devices and sets up Bluetooth communications. Available when Wi-Fi/Bluetooth Module is installed. |

# **Calibration Wizard**

| Wizard             | Description                                                                                                    |
|--------------------|----------------------------------------------------------------------------------------------------|
| Media              | Calibrates all media sensors and shows current print settings.                                                                                          |
| Label Taken Sensor | Calibrates the label taken sensor used with the label dispenser. Available when the label taken sensor is installed.                                    |
| RFID               | Calibrates the optimal label adjustment and output power setting for the RFID media loaded in the printer. Available when the RFID module is installed. |
| Date and Time      | Configures the date and time.                                                                                                    |
| Screen             | Calibrates the touch screen.                                                                                                    |

# Printer Command Languages and Simulator Support Options

A printer command language is a set of instructions that controls printer functions:

- Configure the printer.
- Return the status of the printer.
- Control peripheral devices.
- Format a label or receipt for printing.

The printer supports these command languages and language simulator support options:

- Direct Protocol
- Fingerprint
- IPL
- ZSim
- DPL
- Smart Printing (C#)
- Direct PDF Printing

#### **Direct Protocol**

Direct Protocol (DP) uses a more intuitive English-like syntax. Direct Protocol lets you combine predefined layouts and variable data to create labels, tickets, and tags. If you are using barcode software, select Direct Protocol as your printer command language.

# **Fingerprint**

Fingerprint is a BASIC-inspired general purpose printer language. Use Fingerprint to design custom label formats and write printer application software. If you plan to run Smart Printing applications directly on the printer without connecting to a PC, select Fingerprint as your printer command language.

#### **IPL**

IPL is a host-based printer command language. Use IPL to design, modify, and download label formats, write printer application software, and configure the printer. If you are sending IPL label files to the printer, select IPL as your printer command language.

**Note:** IPL can be supported on 200dpi, 300dpi, and 406dpi printers only.

### **ZSim**

The ZSim (Zebra Printer Language Simulator) interprets Zebra<sup>™</sup> programs (ZPL II or later) without requiring any host programming changes. If you are sending ZPL label files to the printer, select ZSim as your printer command language.

#### DPL

The DPL command language interprets Datamax<sup>™</sup> data streams without requiring any host programming changes. If you are sending DPL label files to the printer, select DPL as your printer command language.

# **Smart Printing (C#)**

Smart Printing refers to the ability of the printer to independently run printing operations without being connected to a host computer. If you are running printer-based applications written in C#, select Smart Printing as your printer command language.

# **Direct PDF Printing**

PDF printing refers to the ability of the printer to directly print PDF files without additional middleware or smart device with generated PDF. If you are sending PDF files to the printer, select PDF printing as your printer command language.

**Note:** You can use command languages, like Direct Protocol, and language simulators, like ZSim, to create and print labels. For more information, see the command reference manual for your desired language. For details on how to use Smart Printing directly on the printer, see the Fingerprint Command Reference Manual.

# **Access the Printer Web Page**

- 1. Open a browser window on your PC.
- 2. In the location or address bar, type **https://** followed by the printer IP address and press **Enter**.

**Note:** The default printer web page is set to HTTPS protocol.

3. Click **Login**. The Login page appears.

You will be prompted for a user name and password. The defaults are:

• User Name: admin

• Password: pass

After logging in, you will be prompted to change your password.

**Note:** You can also enter **User** in the Username field without the need of a password to login. This will allow you to access limited features in the printer web page.

# **Set the Printer Command Language**

You can use one of these methods to change the printer command language:

- From the printer web page
- From the Main Menu
- PrintSet 5
- Print Set MC

# From the Printer Web Page

To set the command language from the printer web page, you need to turn on the printer and connect to your network.

- 1. Follow the directions to Access the Printer Web Page.
- 2. Once you are logged in to the printer web page, click **Configure**.
- 3. Click System Settings > General.
- 4. Select the printer command language you want to used from the Command Language list, and then click **Save**. A restart button will appear at the top of the page.
- 5. Click Restart.

#### From the Main Menu

You can use this procedure to change the printer command language from the Main Menu on the printer.

- 1. From the Ready screen, press the **Main Menu** button.
- 2. From the Main Menu, press Settings > System Settings > General.
- 3. Scroll down until you reach Command Language, and make your selection.
- 4. **Restart** the printer: the printer starts up in the command language that you selected.

# 2

# SET UP THE PRINTER

This section contains information about loading media and ribbon, printing a test label, calibrating the screen, and adjusting the printer.

# **Power Up the Printer**

The printer goes through a startup wizard the first time you turn on the power.

 Connect one end of the power cord to the back of the printer and plug the other end to AC power.

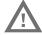

Warning: Installing the printer requires a power cord connected to a socket-outlet with an earthing connection.

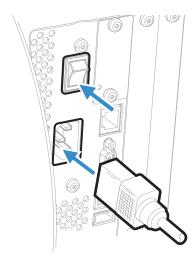

- 2. Press the power switch to turn on the printer.
- 3. As the printer starts up, a progress bar appears, then the startup wizard appears.

4. Follow the steps on the touch screen to complete the startup wizard.

**Note:** During the startup process, you are requested to select **Menu Access** method. By default all menus are available from the Main Menu the first time you turn on your printer. You can select **Enable by PIN** to restrict access to menus or disable access to all menus. For more information, see Restrict Access to the Main Menu.

## Calibrate the Touchscreen

You can calibrate the touchscreen using the printer website followed by performing touch sequence on the touch panel of the printer.

You can also calibrate the touchscreen from the touch panel on the printer.

#### To calibrate the touchscreen:

To access the website, make sure your printer is connected to the same network as your computer.

- 1. Open your browser and type **https://** followed by the printer IP address into the web address bar.
- 2. In the menu section, click on **Services** > **Screen Calibration.** If you are prompted to login, the temporary username is **admin** and the password is **pass.**

**Note:** Once you are logged in, you have the option to change the username and password.

- Click on the blue **Screen Calibration** button. This will engage the touch panel on the printer to start screen calibration.
   (or)
  - On the touch panel of the printer, tap on the **Main Menu** icon > **Wizards** > **Calibration** > **Screen**. Tap **Yes** to start screen calibration.
  - When the small square appears on the front touch panel of the printer, **touch the square** and continue to touch the square until the printer beeps.
- 4. Once calibration is complete, your touch screen will automatically return to the **Ready** screen.

**Note:** Typical screen calibration consists of five touches (one in each corner and one in the middle of the screen).

## **About the Media**

The printers can print on labels, tickets, tags, and continuous stock. The procedure you use to load media depends on how you are operating the printer and the options you have installed.

# **Load Media for Tear-Off Printing**

Tear-off printing is applicable to media with perforation. Printed labels, tickets, and other printed media are manually torn from the front of the printer. These types of media can be used for tear-off printing:

- · Non-adhesive continuous stock.
- Self-adhesive continuous stock with liner.
- Self-adhesive labels with liner.
- Tickets with gaps, with or without perforations.
- Tickets with black marks, with or without perforations.

To load media for tear-off printing:

You can install an optional label taken sensor that detects when the current label is removed and prints the next label.

- 1. Open the media cover.
- 2. Turn the printhead lift lever counterclockwise to raise the printhead.

**Note:** This procedure applies for all three models of the printer. For simplicity, the PM45 printer is depicted in the illustrations.

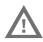

Warning: The tear bar contains sharp edges. Keep fingers and other body parts away from the tear bar.

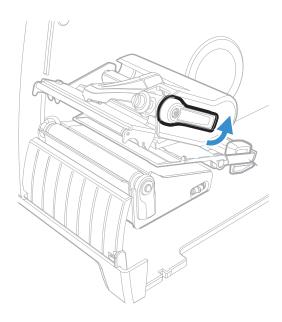

3. Load the media roll onto the media supply hub.

**Note:** Make sure you push the roll all the way against the inner wall of the printer.

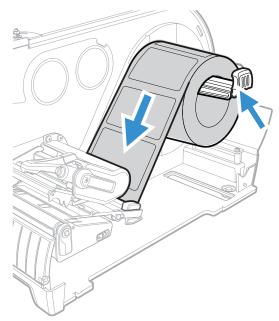

- 4. Route the media through the print mechanism.
- 5. Adjust the media and dancer guides to hold the media in place. Adjust the printhead balance.
- 6. Adjust the label gap and black mark sensor by turning the sensor adjustment knob. The sensor blue LED should line up with the center of the media.
- 7. Turn the printhead lift lever clockwise to close the printhead.

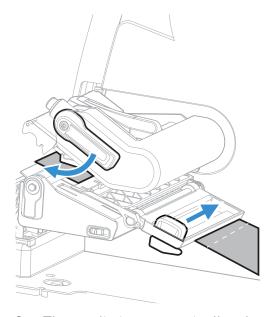

8. The media is automatically advanced once you lock the printhead in place.

# **Load Media from an External Supply**

You can place the media supply, such as fanfold tickets or tags, behind the printer or underneath it.

- 1. Open the media cover.
- 2. Turn the printhead lift lever counterclockwise to raise the printhead.

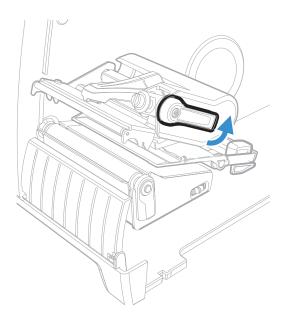

3. Feed media through the slot in the back of the printer (or from the slot in the bottom of the printer) and route it through the print mechanism.

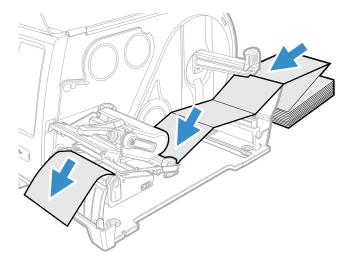

4. Turn the printhead lift lever clockwise to close the printhead. The printer performs the action defined by the Head Down Action setting (Smart calibration).

# **Load Media for Label Dispenser**

The label dispenser accessory, which includes the label taken sensor, removes selfadhesive labels from the liner. The label taken sensor causes the printer to wait for you to remove a label before printing the next one.

- 1. Open the media cover.
- 2. Turn the printhead lift lever counterclockwise to raise the printhead.

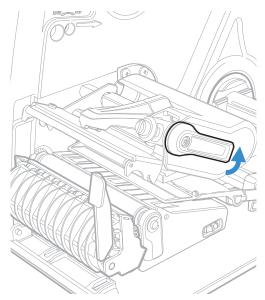

3. Pull down the label dispenser lever to open the media path.

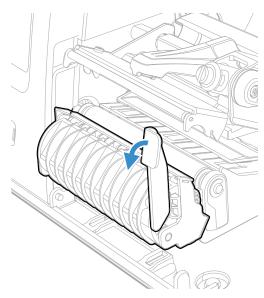

4. Load a media roll onto the media supply hub. Adjust the edge guide and dancer guide to hold the media in place.

**Note:** Make sure you push the roll all the way against the inner wall of the printer.

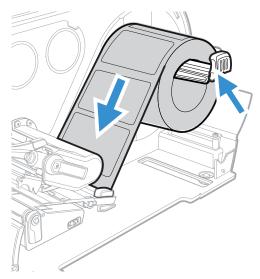

- 5. Route the media through the print mechanism and out of the front of the printer.
- 6. Insert the media in the opening between the label dispenser and the platen roller.

You can pull the liner through the dispenser and out of the bottom of the mechanism or you can route the liner around the internal media rewinder (if installed).

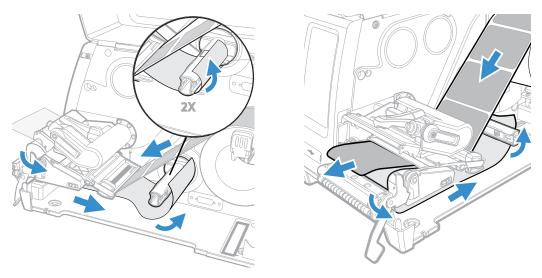

Route the liner around internal media rewinder

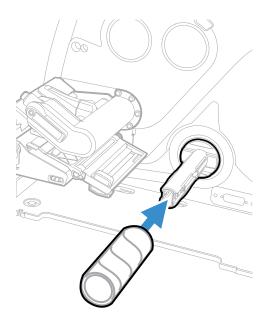

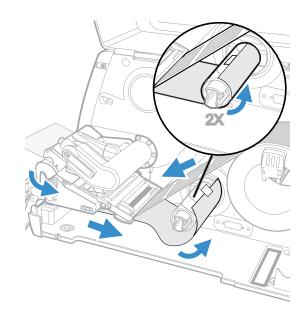

Route the liner around cardboard core

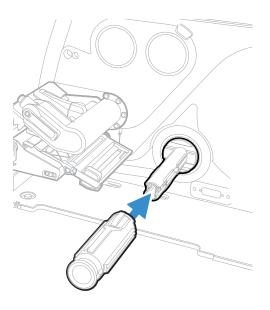

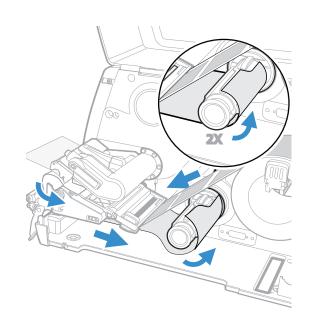

Route the liner around collapsible core

7. Align and pull the liner tight around the rewinder and push the label dispenser lever back into the closed position.

**Note:** You can select the Peel Strength from the Main Menu. Select Settings > Printing > Media > Peel Strength.

8. Turn the printhead lift lever clockwise to close the printhead. The media advances.

# **About Cut-Off Printing**

In cut-off printing, each label is automatically cut from the media roll immediately after the label is printed. You can print on non-adhesive, continuous label stock. You can also use self-adhesive labels with a liner, but you must cut only the liner.

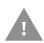

Caution: You must not use the cutter to cut through any kind of adhesive or other soft material that may stick to the cutting parts and render the cutter inoperable or even damage the electronic motor.

The cutter module includes the top of form sensor. You can also install the optional cutter tray accessory which holds up to 20 labels or tickets.

After you load the media, you need to configure the cutter and the feed adjust settings. You may need to adjust the recommended values slightly depending on your media type, supply method, and roll sizes, or because of individual differences between the printers.

# **Load Media for Cut-Off Printing**

Cut-off printing is supported by the PM65, PM45 and PM45c printers with the cutter installed.

- 1. Open the media cover.
- 2. Turn the printhead lift lever counterclockwise to raise the printhead.
- 3. Open the cutter door.

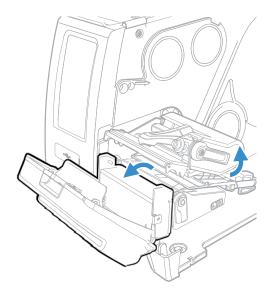

4. Load a media roll onto the media supply hub.

**Note:** Make sure you push the roll all the way against the inner wall of the printer.

5. Route the media through the print mechanism and out through the slot in the cutter. Adjust the edge guide and the dancer guide to hold the media in place.

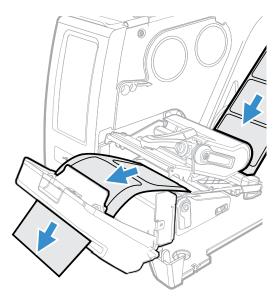

- 6. Close the cutter door.
- 7. Turn the printer On and close the media cover.
- 8. Configure the cutter:
  - If you have an icon printer, use PrintSet 5 or a printer command language to configure the cutter.
  - If you have a touchscreen printer, continue with next step.
- 9. After the printer finishes starting up, press
- 10. Select Settings > Printing > Cutter.
- 11. In the Cutter Control options, select Automatic.
- 12. Press 🛅 to save your settings.
- 13. Configure the Label Top Adjust and Label Rest Adjust settings.

## About the Ribbon

Thermal transfer printing provides a durable printout that is less vulnerable to chemicals, heat, and sunlight than direct thermal printing. Select a ribbon type that matches the media you are using and configure the printer for thermal transfer media.

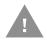

Caution: If thermal transfer media comes in direct contact with the printhead, it may abrade the printhead surface. To protect the printhead, use ribbon that is wider than the labels to prevent the printhead from direct contact with the media.

The printer supports thermal transfer ribbon rolls with the ink-coated side facing either inward or outward. To determine which type of ribbon you have, place the ribbon on a piece of paper as shown, and use a pen or other sharp object to scratch the ribbon. If you see a mark on the paper, your ribbon is wound ink out.

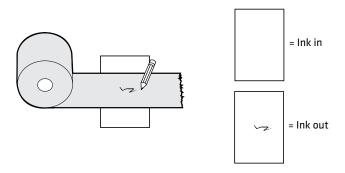

#### **Load Ribbon**

- 1. Open the media cover.
- 2. Turn the printhead lift lever counterclockwise to raise the printhead.
- 3. Slide the ribbon roll onto the ribbon supply hub.

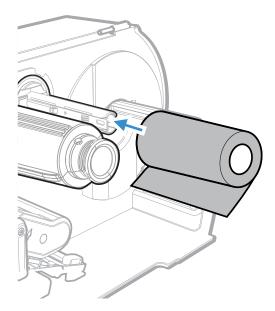

**Note:** For ribbon that has the ink wound out, place the ribbon on the ribbon supply hub with the ribbon wound clockwise. For ribbon that has the ink wound in, place the ribbon on the ribbon supply hub with the ribbon wound counterclockwise.

Route the ribbon through the print mechanism and pull out approximately 8 inches (20cm) of ribbon leader.
 For the PM65, route the ribbon behind the guiding shaft and the print mechanism.

The dotted line in this illustration shows how to load ribbon with the ink wound in.

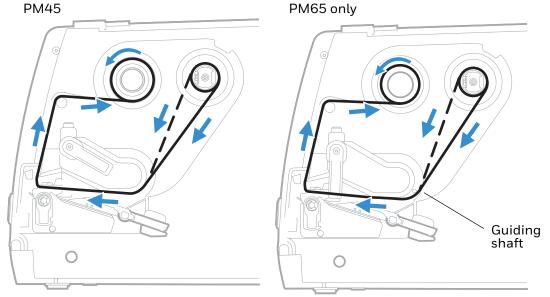

5. Turn the ribbon take-up collapsible core counterclockwise until the ribbon stays tight and runs wrinkle-free through the print mechanism.

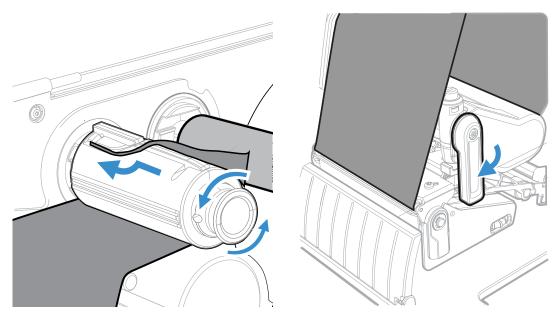

6. Turn the printhead lever clockwise to lock the printhead in position.

**Note:** Make sure that the knob at the take up is pushed in completely before rewinding. This is to ensure easy ribbon pullout when full.

#### **Ribbon Removal**

Remove used ribbon from the ribbon take-up hub when you change the roll of ribbon. Remove the used ribbon each time you change a new roll of media if the ribbon is less than the width of the printhead.

To remove the used ribbon:

1. Break/tear the ribbon before the ribbon take-up hub.

**Note:** Do not cut the ribbon on the ribbon take-up hub; doing so may result in damage to the take-up hub.

2. Pull the ribbon release knob and slide the used ribbon from the ribbon take-up hub.

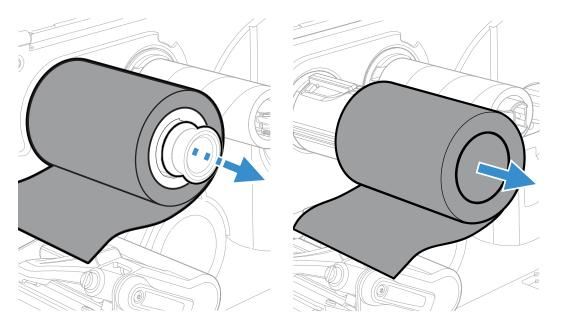

**Note:** Do not pull the ribbon release knob if you do not want to remove the used ribbon as this will cause difficulty to remove ribbon when full.

# **About Test Label**

Print a test label after you have loaded media and ribbon to verify that you have installed everything correctly and also to get some important information about your printer.

The way you print a test label is slightly different between the full touch and the icon printer. Please use the respective procedure for the printer.

#### Print a Test Label with the LED Icon Printer

When you turn on the icon printer, all of the LED's on the display light up and turn off one by one as the printer starts up. The LED's then turn off following a sequence from the top left LED to the bottom right LED.

- 1. Connect the printer to power and turn on the printer.
- 2. The printer goes through its startup sequence and all of the LEDs light up. When the last two LEDs are lit (Printhead Hot and Maintenance), press and hold the **Print** button for more than 2 seconds.

Your test label prints.

#### **Print a Test Label with the Touchscreen Printer**

The first time you turn on the touchscreen printer or reset to factory defaults, the printer runs a startup wizard to let you enter basic setup information. After the startup wizard finishes, the printer enters Ready mode where you can access the Main Menu and print a test label.

- 1. Connect the printer to power and turn on the printer.
- After the startup sequence finishes, the startup wizard begins. Enter all the information on the wizard screens then tap **No** when prompted to run other wizards.
- 3. From the Ready screen, press to view the Main Menu.
- 4. From the Main Menu, tap **Tools > Test Labels**.
- 5. Select the test label you want to print and tap it.

Your test label prints. If print quality is low, go to Wizards > Printing > Print Quality.

**Note:** You can use command languages, like <u>Direct Protocol</u>, and language simulators, like <u>ZSim</u>, to create and print labels. For more information, see the command reference manual for your desired language.

# **Printing on RFID Media**

If you have the touchscreen display printer or an icon display printer with the optional RFID module installed, you can print on RFID media. Media containing RFID tags is slightly thicker where the RFID tag is located. The slight thickness of this part of the label may affect the print quality. For thermal transfer labels, Honeywell recommends using high-quality ink ribbon.

**Note:** RFID printing is available on PM45 printers only.

To achieve the best possible print quality, follow these guidelines:

- For the touchscreen printer, run the RFID calibration wizard to determine the best Tag Position and Output Power for RFID media.
- If necessary, modify the Tag Position (RFID Tag Position variable) to make sure the RFID labels are properly aligned with the antenna.
- Avoid printing on the thickest part of the label when possible.

For help configuring RFID parameters, see the Fingerprint Command Reference, IPL Command Reference, or the ZSIM Command Reference.

## **About Movable RFID Antenna Coupler - PM65 only**

The movable RFID antenna coupler enables users to adjust the RFID antenna position based on the width of the RFID media and the position of the UHF inlay on the media.

If you are using RFID media that is more than 4 inches in width, adjust the position of the RFID antenna so that the UHF inlay is correctly positioned against the antenna.

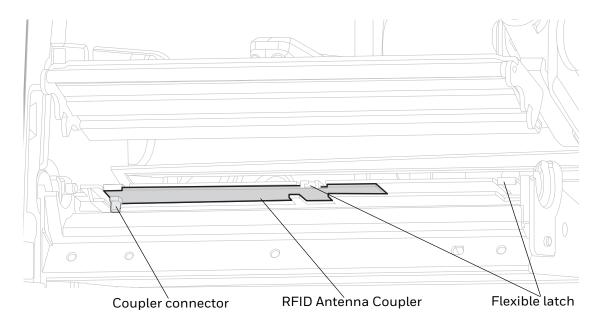

# **RFID Antenna Coupler Positions**

The RFID antenna coupler can be moved to the extreme left, center, or extreme right position. By default, the antenna coupler is set to extreme left.

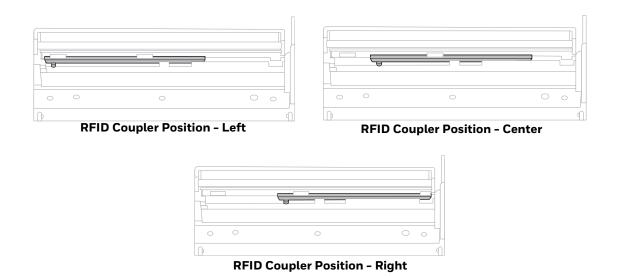

#### **RFID Media**

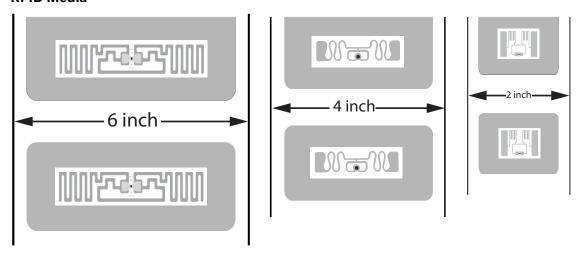

#### **Recommended Coupler Positions**

| Tag Type          | RFID Coupler Position |                 |                 |
|-------------------|-----------------------|-----------------|-----------------|
| rag Type          | Left                  | Center          | Right           |
| 2.5 inch and less | Recommended           | Not recommended | Not recommended |
| 4 inch and less   | Recommended           | Recommended     | Not recommended |
| 6 inch and less   | Recommended           | Recommended     | Recommended     |

#### **Adjust the Antenna Coupler**

To move the RFID antenna coupler:

- Remove the platen roller from the print mechanism. See Replace the Platen Roller for steps.
- 2. Hold the coupler connector on the RFID antenna and move to the required position.
- 3. Replace the platen roller.

# **About RFID Tag Position**

RFID Tag Position specifies the distance (in dots/mm/in) to move the label to align the tag with the RFID antenna. Positive values move the label back.

Use one of these methods to calculate Tag Position:

- For a touchscreen printer, run the RFID wizard or manually calculate the Tag position.
- For an icon printer, manually calculate the Tag Position.
- For PM65 touchscreen and icon printers, manually calculate dot positions using the following procedure.

# Calculate RFID Tag Positions for PM65 Display and Icon Printers

For PM65 touchscreen and icon printers, we recommend using the following procedure to calculate manual dot positions.

#### **RFID Settings for Recommended RFID Tags (PM65 Only)**

Refer to the following table of RFID dot positions and RFID transmit power levels for recommended RFID tags.

| Tag Type (LxW) (Inches) |             | FCC/NA                   |                              | EU/ETSI                  |                              |
|-------------------------|-------------|--------------------------|------------------------------|--------------------------|------------------------------|
|                         |             | Recommended Dot Position | RFID Tx Power<br>Range (dBm) | Recommended Dot Position | RFID Tx Power<br>Range (dBm) |
| Arizona                 | 2.48 × 1.73 | -200                     | 18                           | -130                     | 24                           |
| Beon                    | 2.48 x 1.75 | -100                     | 12                           | -100                     | 20                           |
| Web U9                  | 3.82 × 1.06 | -144                     | 12                           | -90                      | 18                           |
| AD-238u8                | 1.96 × 1.96 | -158                     | 14                           | -158                     | 14                           |
| AD23x                   | 2.13 × 1.33 | -151                     | 14                           | -165                     | 16                           |
| AD-Short dipole         | 3.0 x 0.8   | +134                     | 14                           | +165                     | 14                           |
| AD-Frog                 | 3.0 × 0.8   | -75                      | 14                           | -75                      | 24                           |
| AD-Dogbone              | 6.0 x 4.0   | -164                     | 12                           | -170                     | 20                           |
| AD-229r6                | 4.0 × 2.0   | +17                      | 18                           | +17                      | 20                           |

#### **Tolerances**

Media Dot Position: ± 16 dots (± 2mm)

RFID Tx Power (dBm): ± 2dB

#### **Configure Manual RFID Settings on Touchscreen Printer (PM65 Only)**

For a touchscreen printer, enter the dot positions and RFID power based on the listed RFID Tags. Follow these steps to enter the details.

**Note:** After you determine the correct RFID media settings, you can save these settings to a printer profile and load the profile when you need to print on the specific RFID media. See Printer Profiles on page 48 for more information.

- 1. Make sure the media type and media length are properly configured.
- 2. From the Main Menu, select **Settings** > **Printing** > **RFID**.
- 3. Enter dot positions based on Tag type and region in **RFID Tag Positions**.
- 4. Click the > arrow to advance to the next page.
- 5. Enter the RFID output power in **Output Power** based on the Tag and region.
- 6. Click the save icon on the display to save the settings.

After setting the configurations, the RFID read/write can be done. If there are minor errors on read and write, adjust the dot positions and RFID power within the tolerance.

#### **Configure Manual RFID Settings for Icon Printer using Web Page (PM65 Only)**

To configure the RFID media settings on the icon printer, the printer must be connected to an Ethernet or wireless network and you must know the printer IP address.

- 1. Open a web browser on your PC.
- 2. In the address bar, type **https://** then the printer IP address and press **Enter**. The printer web page appears.
- 3. Click **Login**. The login page appears.
- 4. Type your Username and Password and then click **Login**. The default value for Username is **admin** and the default value for Password is **pass**.
- 5. Click **Configure > Printing > RFID**. The RFID settings page appears.
- 6. Enter dot positions based on Tag type and region in **RFID Tag Positions**.
- 7. Enter the RFID output power in **Output Power** based on Tag and region.
- 8. Click Save.

After setting the configurations, the RFID read/write can be done. If there are minor errors on read and write, adjust the dot positions and RFID power within the tolerance.

#### **RFID Tags not Listed in Recommended List (PM65 only)**

Follow this procedure for RFID tags where the recommended RFID settings (dot positions and RFID output power) are not defined.

Download the Manual RFID Calibration Wizard from honeywell.com/PSSsoftware-downloads (Software > Printers > Industrial > PM65 PM45 PM45C > Current > Firmware) or contact your Honeywell sales representative. See Software Downloads on page 73 for more information.

After downloading the Manual RFID Calibration Wizard, follow these steps:

- 1. The downloaded file can be sent via network or serial port assigned to the printer using Tera Term over port 9100.
- 2. Enable the Tera Term Log option from the **File** tab.
- 3. Send the file using the "macro" options in Tera Term under the **Control** tab.
- 4. The file provides the dot positions and RFID power where successful read and write has occurred. If you have any difficulty in analyzing the reported results, contact your Honeywell sales representative for information.

#### Run the RFID Calibration Wizard on the Touchscreen Printer

For the touchscreen printer, run the RFID calibration wizard to determine the best Tag Position and Output Power (UHF inlays only) for RFID media.

**Note:** After you determine the correct RFID media settings, you can save these settings to a printer profile and load the profile when you need to print on the specific RFID media.

- 1. Make sure the media type and media length are properly configured.
- 2. From the Main Menu, select Wizards > Calibration > RFID.
- 3. To enable the RFID module, select **Enable**.
- 4. Load the RFID media and tap **OK**.

When the calibration is complete, the printer displays the RFID Tag Position and Output Power (UHF inlays only).

## Calculate the RFID Tag Position

You can perform a manual calculation to come up with an estimate of the RFID Tag Position. Because this value is an estimate, you may need to slightly adjust the calculated value to achieve the best results.

- 1. Make sure Label Top and Label Rest are set to 0.
- 2. Measure the yChip value, which is the distance between the RFID chip and the media edge aligned with the tear bar.

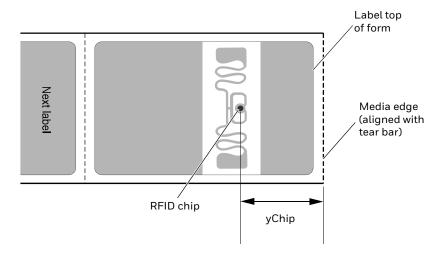

- 3. The yAntDist for the printers are 280 dots, 35mm, 1.378in.
- 4. Use this formula to calculate the estimated Tag Position: TagPosition=yChip yAntDist

# Configure RFID settings for Icon Printer using Web Page

To configure the RFID media settings on the icon printer, the printer must be connected to an Ethernet or wireless network and you must know the printer IP address.

- 1. Open a web browser on your PC.
- 2. In the address bar, type **https://** followed by the printer IP address and press Enter. The printer web page appears.
- 3. Click Login.
- 4. Type your Username and Password and then click **Login**. The default value for Username is **admin** and the default value for Password is **pass**.
- 5. Click **Configure > Printing > RFID**. The RFID settings page appears.
- 6. Change RFID settings as needed. You can also click **Default Settings** to restore all default RFID settings.
- 7. Click Save.

# 3

# **CONNECT THE PRINTER**

This section contains information about connecting the printer to a PC or to a network. Use the Printer web page or the Main Menu on a touchscreen printer to configure settings.

# **Connect the Printer to Your PC**

You can connect the printer to your PC using one of the following methods.

# **Connect the Printer Using a Serial Cable**

You can use a serial connection to communicate with your PC and send commands directly to the printer through a terminal connection.

1. Connect one end of the DB9 to DB9 RS-232 cable to the back of your printer and connect the other end to a serial COM port on your PC.

## **Connect the Printer Using a USB Cable**

Connect only one printer to your PC, either directly or through a hub. You do not need to set up any parameters for USB communications.

- 1. Connect one end of the USB Type A cable to the back of the printer and connect the other end to your PC.
- 2. Your PC will recognize the printer driver and connect to the printer.

## **Connect the Printer Using Bluetooth Communication**

You can use a Bluetooth connection to communicate with your PC and send commands directly to the printer through a terminal connection.

To connect a host PC/Mobile to the printer:

- For a Touchscreen printer, turn on Bluetooth and discover the printer in your PC/ Mobile devices list and connect. The printer will display a numeric key on the screen. Tap OK if the key displayed matches the key displayed on your PC/ Mobile to make the connection.
- For the Icon model printer, you need to put the printer in discover mode. This is disabled by default. Open the printhead and press and hold the Feed button for more than 2 seconds. You can now connect to the printer using a terminal connection.

To connect other Bluetooth devices on the touchscreen printer, for example, Bluetooth keyboard, Bluetooth scanner, etc., use the Bluetooth wizard on the Ready screen. To connect, tap on the Bluetooth wizard and select the device from the list and tap OK.

# Connect the Printer to Your Network

These network interfaces provide features such as security, FTP/SFTP server, web page, and Alert handling.

#### Connect the Printer to an Ethernet Network

Use the Ethernet port to set up your printer as a network printer. The printer is set to automatically retrieve an IP address from the network (DHCP) when you turn on the printer. You can use the network connection with Honeywell Windows Print Drivers. You can also use it to send commands directly to the printer through a terminal connection (Telnet), or through FTP/SFTP.

**Note:** To enable the FTP/SFTP from the web page, go to **Configure** > **System Settings** > **Manage Service.** 

- 1. Turn the printer off.
- 2. Connect the Ethernet cable to the Ethernet port in the rear of the printer and connect the other end of the cable to your network.
- 3. Turn the printer on.
- 4. If your printer uses a DHCP server to assign IP addresses, the IP address appears in the lower left corner of the screen.
  - For an icon printer, use Honeywell PrintSet to retrieve the printer IP address.
- 5. If you are not using a DHCP server to automatically assign IP addresses to devices in your network, you must set a static IP address and other network information manually. Continue with the next step.

- 6. For a non-DHCP network:
  - For a touchscreen printer, from the Main Menu select Settings >
     Communications > Ethernet > IPv4 or IPv6 and change the settings as needed
  - For an icon printer, configure the Ethernet settings through PrintSet.

| Setting                     | Default   |
|-----------------------------|-----------|
| (IPv4) IP Assignment Method | DHCP      |
| (IPv4) IP Address           | 0.0.0.0   |
| Subnet Mask                 | 0.0.0.0   |
| Default Router              | 0.0.0.0   |
| DHCP Response               | Broadcast |
| (IPv6) IP Assignment Method | Automatic |
| (IPv6) IP Address           | Automatic |

# **Configure the Printer via Bluetooth Communication**

The printer supports Bluetooth communication when the optional Wi-Fi+Bluetooth module is installed.

You can configure Bluetooth communication:

- From the printer web page.
- From the printer Main Menu.

#### **Configure Bluetooth Communications from the Web Page**

The printer must be connected to an Ethernet or wireless network and you must know the printer IP address.

- 1. Open a web browser on your PC. In the address bar, type **https://** followed by your printer IP address and press Enter. The printer web page appears.
- 2. Type your Username and Password and click **Login**. The default value for Username is **admin** and the default value for Password is **pass**.
- 3. Click **Configure**. The Configuration Summary page appears.
- 4. Click **Communications > Bluetooth**. The Bluetooth settings page appears.
- 5. Change Bluetooth settings as needed. You can also click **Default Settings** to restore all default Bluetooth settings.
- 6. Click Save.

#### **Configure Bluetooth Communications from the Main Menu**

Use this procedure to configure Bluetooth settings from the printer Main Menu. You may need to configure these settings if you want to connect to a mobile computer through Bluetooth.

- 1. Press the **Main Menu** button.
- 2. Select Settings > Communications > Bluetooth.
- 3. Change settings as needed for your Bluetooth device.
- 4. Tap **Save**.

#### Connect the Printer via Wi-Fi

The printer supports wireless communications when the optional Wi-Fi+Bluetooth module is installed.

You can configure wireless communications:

- From the printer web page.
- From the touchscreen printer Main Menu.

By default, the printer supports DHCP networks.

**Note:** If you are not using a DHCP network, Wi-Fi settings must be configured by using Honeywell PrintSet 5 through a USB connection to the printer. Send commands through a serial connection, or use the wizards and settings menus on the touchscreen printer.

#### **Configure Wi-Fi Communications from the Web Page**

Use this procedure to configure wireless communications from the printer web page.

**Note:** The printer must be turned on and connected to your Wi-Fi or Ethernet network to configure the printer from the web page.

- 1. Open a web browser on your PC.
- 2. In the address bar, type **https://** followed by the printer IP address and press Enter. The printer web page appears.
- 3. Click Login.
- 4. Type your Username and Password and then click **Login**. The default value for Username is **admin** and the default value for Password is **pass**.
- 5. Click **Configure**. The Configuration Summary page appears.
- 6. Click **Communications > Wireless 802.11**. The Wireless 802.11 settings page appears.
- 7. Change wireless settings as needed. You can also click **Default Settings** to restore all default Wireless 802.11 settings.
- 8. Click **Save** when you are finished.

#### **Configure Wi-Fi Communications from the Main Menu**

You can configure wireless communications using the Wireless 802.11 wizard or from the Main Menu.

- 1. Press the Main Menu button.
- 2. Select Settings > Communications > Wireless 802.11.
- 3. Change settings as needed for your wireless connection.
- 4. Tap **Save** when you are finished.

Alternatively, you can also access the Wi-Fi wizard from the Ready Screen to select or make changes to your Wi-Fi settings.

#### **Install Authentication Certificates**

If you are using Wireless 802.11 security, you may need to install authentication certificates in the printer for the highest level of security.

- 1. Configure the printer for the correct date and time.
- 2. On your PC, open an FTP/SFTP connection to the IP address of the printer.
- 3. Transfer your certificate to /home/user/certificates/public.
- 4. On your PC, open a Telnet session to the printer.
- 5. Change the directory to: /home/user/certificates/public.
- 6. Type the command: **ls -la**.
- 7. You should see the certificate that you transferred in step 3.
- - Example: itadmin@PM45-00000000073 / home/user/certificates/public\$certinstall.sh entrust.cer
- 9. When you receive confirmation that the certificate was installed, type this command to make sure you see a .pem file and another soft link to the same file: **Is -la**.

**Note:** Use the printer web page, the Main Menu on a full touch printer, or Honeywell PrintSet 5 to specify the certificate .pem file to use for security.

#### Connect the Printer via Cellular Modem

The printer supports cellular network communication when the optional Cellular modem is installed.

You can configure cellular communication:

- From the printer web page
- From the touchscreen printer Main Menu

#### **Configure Cellular Modem from the Web Page**

Use this procedure to configure cellular network communication from the printer web page.

**Note:** The printer must be turned on and connected to your cellular network to configure the printer from the web page.

- 1. Open a web browser on your PC.
- 2. In the address bar, type **https://** followed by the printer IP address and press Enter. The printer web page appears.
- 3. Click Login.
- 4. Type your Username and Password and then click **Login**. The default value for Username is **itadmin** and the default value for Password is **pass**.
- 5. Click **Configure**. The Configuration Summary page appears.
- 6. Click **Communications > Cellular Modem**. The Cellular Modem settings page appears.
- 7. Change cellular network settings as needed. You can also click **Default Settings** to restore all default Cellular Network settings.
- 8. Click **Save** when you are finished.

#### **Configure Cellular Modem from the Main Menu**

Use this procedure to configure cellular modem settings from the Main Menu. You may need to configure these settings if you want to connect to a cellular network.

- 1. Press the Main Menu button.
- 2. Select Settings > Communications > Cellular Modem.
- 3. Change settings as needed for your cellular connection.
- 4. Tap **Save** when you are finished.

**Note:** To view the Cellular network connection information like Cellular Signal, Cellular IP, and Operator, select the communications icon from the Ready screen.

# **Printer Drivers**

Drivers enable the printer to communicate with your PC and with printer software applications. The Printer driver is now part of your Windows driver. Windows autodetects the printer when you connect it to a PC through a USB port.

**Note:** Make sure your Windows PC is up to date before connecting to your printer.

# **USB Host Port**

Use the USB host interface port on the printer to connect these peripheral devices:

| Device                | Description                                                                                                    |
|-----------------------|----------------------------------------------------------------------------------------------------|
| Keyboard              | Use a standard USB keyboard to send Fingerprint printer language commands directly to the printer or to enter information if you are running a Smart Printing application.                                                                                                    |
| Barcode scanner       | Use USB barcode scanners for data input with a Smart Printing application. The printer also supports other USB scanners that use a generic keyboard driver.                                                                                                    |
| USB storage<br>device | Use a USB storage device to load applications, configuration files, fonts, and images into the printer memory, or to perform firmware upgrades. You can also save configuration files to a USB storage device for upload to a printer. The USB storage device must have a single partition and be formatted as FAT16 or FAT32. |

You can also connect a peripheral device through the USB-to-Serial or USB-to-Parallel adapter cable accessories. Contact your local sales representative for information.

#### **Connect a USB Device**

A USB storage device can be inserted into the USB host port on the front of PM65 and PM45 or into the USB host port on the back of the PM65, PM45 or PM45c printer.

- 1. If you are connecting a USB storage device, make sure the device has a single partition and is formatted as FAT16 or FAT32.
- 2. Connect the device to one of the USB host ports.
- 3. If you connected a USB storage device to a touchscreen printer, select **Tools > USB Menu** for more options.

# **CONFIGURE THE PRINTER**

Use one of these methods to view and change printer settings:

- Printer web page
- Main Menu (touchscreen printers)
- PrintSet 5
- Print Set MC
- Programming commands

# **Printer Configuration Menus**

The structure of the printer configuration menus is consistent among the different interfaces. The same organization appears whether you are accessing the menus through the web page or the printer Main Menu. These are the main printer configuration menus for each interface:

- Communications
- Printing
- System Settings
- Alerts
- Network Services
- Languages

Use the following table to understand where information is located in the printer configuration menus. Not all configuration items appear in each type of interface.

| Configuration Menu | Description                                                                     |
|--------------------|---------------------------------------------------------------------------------|
| Communications     | General, Security, and Network                                                  |
| Printing           | Media and Print Quality                                                         |
| System Settings    | General, Display, Audio, Manage I/O, Manage<br>Services, and Maintenance Alerts |
| Alerts             | Error, Warning, and Information                                                 |
| Network Services   | Network services related configurations                                         |
| Languages          | Printer command language specific settings                                      |

# **Printer Configuration**

If you have a touchscreen printer, you can view or change the configuration settings by pressing the **Settings** button from the Main Menu.

- 1. From the Ready screen, press the Main Menu button.
- 2. From the Main Menu, press the **Settings** button. The Settings menu appears.
- 3. Select the settings you want to configure and make your changes.
- 4. Save your changes when prompted.

#### **Restrict Access to the Main Menu**

By default, all menus are available from the Main Menu the first time you turn on the printer. If necessary, you can require a PIN to restrict access to menus or you can disable access to all menus.

| Menu Access<br>Setting | Description                                                                             |
|------------------------|-----------------------------------------------------------------------------------------|
| Enable (default)       | All users can access the menus from the Main<br>Menu and from the USB flash drive menu. |
| Enable with PIN        | Users need to enter a PIN to access the Main<br>Menu or USB flash drive menu.           |
| Disable                | Users cannot access the menus from the Main<br>Menu or from the USB flash drive menu.   |

- 1. Go to the Display menu for the printer:
  - From the web page (see Access the Printer Web Page), click Configure > System Settings > Display.
  - From the Main Menu screen on a full touch screen, select **Settings > System Settings > Display**.
- 2. Select the **Menu Access** setting and save your changes.
- If you select Enable with PIN, you also need to type in a PIN and save your changes.

# **Access the Printer Web Page**

- 1. Open a browser window on your PC.
- 2. In the location or address bar, type **https://** then the printer IP address and press **Enter**.
  - The printer web page appears.
- 3. Click **Login**. The login page appears.

## **Printer Web page User Name and Password**

You will be prompted for a user name and password. The default username is **admin** and the default password is **pass**. Once you login, you have the option to change the user name and password.

# **Configure the Printer from the Web Page**

If you are using Ethernet or Wi-Fi communications, you can change configuration settings from the web page of the printer. Connect the printer to your network and obtain an IP address.

- 1. Open a web browser on your PC.
- 2. In the address bar, type **https://** followed by the printer IP address and press Enter. The printer web page appears.
- 3. Click **Login**. The Login page appears.
- 4. Type your Username and Password and then click **Login**. The default value for Username is **admin** and the default value for Password is **pass**.
- 5. Click **Configure**. The Configuration Summary page appears.
- 6. To see a complete list of printer settings, click **Configuration Summary**.
- 7. To configure printer settings, click an item in the navigation pane:
  - For serial, Ethernet, Wireless 802.11, or Bluetooth settings, click **Communications**.
  - For media or print quality settings, click **Printing**.
  - For display, audio, service, and general settings, or maintenance alert message triggers, click **System Settings**.
  - To set conditions that trigger error, warning, and information alert messages, click **Alerts**.
  - For network-related settings (such as DNS, WINS, Net1), for web and email server information, or if you are using a network management application, click **Network Services**.

**Note:** For Network related settings, the user needs to login as **itadmin**. The default value for the password is **pass**.

- To change printer command language specific print settings, click Languages.
- 8. Make any changes to the settings you want to configure.
- 9. To save your changes, click **Save**.
- 10. To reset all parameters on the page to the default settings, click **Default Settings**.

# Configure the Printer with PrintSet 5 or Print Set MC

You can use PrintSet 5 or Print Set MC to change configuration settings on your printer. Download PrintSet 5 from honeywell.com/PSStechnicalsupport and Print Set MC from the App Store on iOS or the Google Play Store for Android devices.

You can download Honeywell applications to extend the capabilities of the printer. You may need to purchase a license to run some applications. To learn more about, licenses and other Honeywell software solutions, go to www.sps.honeywell.com > Software > Productivity.

Support for Honeywell Safety and Productivity Solutions products is available online through the Technical Support Portal.

# **Configure the Printer with Programming Commands**

You can change configuration settings by sending programming commands directly from your PC to the printer through a terminal program (such as HyperTerminal), a serial connection, or a network connection.

If your printer uses the Fingerprint programming language, use the SETUP command followed by the node, subnode, and parameter setting.

You must log in as an itadmin to perform a SETUP operation, but you do not need to log in to perform a SETUP GET operation.

**Note:** For more information on how to change configuration settings with a programming language, see Printer Command Languages and Simulator Support Options, beginning on page 12.

# **Uploading from the Web Page**

You can use the printer web page to install fonts, images, applications, formats, and web forms to the printer.

- 1. Open a web browser on your PC.
- 2. In the address bar, type **https://** followed by the printer IP address and press Enter. The printer web page appears.
- 3. Click **Login**. The Login page appears.
- 4. Type your Username and Password and then click **Login**. The default value for Username is **admin** and the default value for Password is **pass**.
- 5. Click the **Manage** tab. The Overview page appears.
- 6. Click on the desired item in the Overview list. The upload page appears for the option you selected.
- 7. To upload a file to the printer, click **Browse** to locate your file. Double-click the file to select it, then click **Upload**. The file uploads to the printer.

# **Uploading from a USB Storage Device**

You can use a USB storage device to install fonts, images, applications, formats, and web forms to the printer. Use this table to understand where your files need to be located on the USB storage device for the printer to install them.

| File Type                          | Directory to<br>Place the File | Installed in this<br>Printer Directory |
|------------------------------------|--------------------------------|----------------------------------------|
| Application                        | /apps                          | /home/user/apps                        |
| Configuration                      | /config                        |                                        |
| Configuration profile              | /profiles                      | /home/user/profiles                    |
| Display images                     | /display                       | /home/user/display                     |
| Fingerprint script                 | /scripts                       | /home/user/scripts                     |
| Firmware                           | /firmware                      |                                        |
| Font                               | /fonts                         | /home/user/fonts                       |
| Form/layout                        | /forms                         | /home/user/forms                       |
| Printed images                     | /images                        | /home/user/images                      |
| Installation package<br>(UFF file) | Root of USB storage device     |                                        |
| Start file                         | Root of USB storage device     |                                        |
| Web Form                           | /webforms                      | /home/user/webforms                    |

- 1. Copy your files to a USB storage device using the directories in the table.
- 2. Insert the USB storage device into one of the USB host ports on the printer.
- 3. If you have an icon printer, the files are automatically uploaded to the printer.
- 4. If you have a touchscreen printer:
  - a. Insert the USB storage device and then restart the printer. The resources will be automatically installed after printer startup.

#### (or)

- a. Once the USB storage device is inserted, the USB device menu automatically appears.
- b. Select Install Resources.
- c. Select the file you want to install and wait until the item turns gray and a check mark appears next to it. The file is now successfully installed in the printer.
- d. Continue to another file if you have more files to install.

# **Change Background Image for the Ready Screen**

You may customize the Ready screen that appears on the printer. The background image you create must be:

- 320 x 240 pixels.
- named background\_idle.png.
- 1. Create a /display directory on your USB storage device.
- 2. Copy your **background\_idle.png** file to the **/display** directory on the USB storage device.
- 3. Insert the USB storage device into one of the USB host ports on the printer.
- 4. If you have an icon printer, the file is automatically uploaded to the /home/ user/display directory on the printer.
- 5. If you have a touchscreen printer, use the USB Device menu to upload the file to the printer.
- 6. Restart the printer.

The new image file you uploaded appears in place of the original Ready screen.

## **Printer Profiles**

You can save updated printer default settings as a printer profile. The printer supports multiple profiles that can be saved and loaded at any time. For example, you can create one profile to use when you are printing on continuous label stock, and a different profile to use when you are printing on label stock with gaps.

The following printer settings are not saved in a profile:

- IP address for either IPv4 or IPv6 networks.
- Media calibration settings for the label stop sensor.
- Remote port or remote host values for a remote computer accessing the printer through raw TCP.

### Save a Printer Profile from the Web Page

From the printer web page, you can save the current settings as a profile that you can load from the printer memory at any time.

- 1. In the printer web page (see Access the Printer Web Page), click Configure.
- 2. Click System Settings > General.
- 3. Click **Save As Profile**. The Save As Profile screen appears.
- 4. Enter a name in the Profile field, and then click **Save**.

# Load a Printer Profile from the Web Page

You can load a saved profile from the printer web page.

- 1. In the printer web page, click the **Manage** tab.
- 2. Click Profiles.
- 3. The Resident list includes profiles that are saved in the printer memory.
- 4. To load a profile from the printer memory, select the profile in the Resident list and then click **Activate**. The profile is loaded.
- To load a profile from another location, click **Browse** and browse to the location
  of the file. Double-click the file to select it, then click **Upload**. The profile is
  uploaded to the printer.

#### Save a Printer Profile from the Main Menu

Use this procedure to save the current settings as a printer profile.

- 1. From the Ready screen, press the Main Menu button. The Main Menu appears.
- 2. Select **Tools > Profiles**. The Profiles menu appears.
- 3. Select Create. The Create Profile menu appears.

**Note:** Selecting Create acts as the Save function.

- 4. Select the **Filename** text box and type a name for the profile. The profiles can have up to sixteen characters.
- 5. Press on the SIP to save your profile name and go back to the Save Profile menu.
- 6. Press to return to the Main Menu.

# Load a Printer Profile from the Main Menu

Use this procedure to load a saved printer profile on the printer.

- 1. From the Ready screen, press the Main Menu button. The Main Menu appears.
- 2. Select **Tools > Profiles**. The Profiles menu appears.
- 3. Select **Load**. The Load Profile menu appears.
- 4. Select the profile you want to automatically load on the printer.
- 5. **Load Complete** appears on the screen, once the loading is successful.
- 6. Press to return to the Main Menu.

## **Load a Printer Profile Using Programming Commands**

You can load a saved LCD printer profile to another printer by sending programming commands directly from your PC to the printer through a terminal program (such as HyperTerminal), a serial connection, or a network connection. All commands are case-sensitive.

**Note:** To load printer profiles that modify communication settings that require admin rights, you must log in as an itadmin: RUN "su-p pass itadmin" for FD/DP.

| Connection                     | Programming Commands                                                                                          |
|--------------------------------|----------------------------------------------------------------------------------------------------|
| Printer running<br>Fingerprint | RUN "/system/usr/bin/cfg -o xmlimportset -k /home/user/profiles/<br>myprofile"                                |
| Printer running IPL            | <stx><esc>.x,/system/usr/bin/cfg -o xmlimportset -k /home/user/<br/>profiles/myprofile<etx></etx></esc></stx> |
| Telnet connection over Port 23 | /system/usr/bin/cfg -o xmlimportset -k /home/user/profiles/myprofile                                          |

# Install a Configuration File from a USB Storage Device

After you save an .xml configuration file to a USB storage device, you can install it on the printer at any time.

1. Insert the USB storage device in the printer USB host port and restart the printer. The configuration files are automatically installed.

(or)

- 1. From the Ready screen, press the Main Menu button. The Main Menu appears.
- 2. Select Tools > USB Menu.
- 3. Select Configuration.
- 4. Select Install Configuration. The printer imports the configuration file.
  - For most printer languages, the configuration file is imported directly into the working configuration and is not copied to the /config directory.
  - An IPL configuration file is copied to /home/user/config/ipl.
- 5. Press **OK** when the confirmation message appears.

# **Export a Configuration File to a USB Storage Device**

You can save an .xml configuration file to a USB storage device and install it on other printers.

- Make sure the USB storage device has a single partition and is formatted as FAT16 or FAT32.
- 2. Insert the storage device into the printer USB host port.
- From the Ready screen, press the Main Menu button. The Main Menu appears.

- 4. Select Tools > USB Menu.
- 5. Select Configuration.
- 6. Select **Export Configuration**. A list of the available files appears.
- 7. Select the file to export.
- 8. Press **OK** when the confirmation message appears.

# **Remote Control**

The remote control feature in the printer web page displays the following information that is automatically refreshed:

- Printer information in the header (name, serial number, version, language, resolution)
- · Remote view of user interface on the printer
- Image Buffer

The remote control in the printer web page also allows users to:

- Control the user interface on the printer
- Reboot the printer

To access the remote control feature:

- 1. Open a web browser on your PC. In the address bar, type **https://** followed by your printer IP address and press Enter. The printer Web Page appears.
- 2. Type your Username and Password and click **Login**. The default value for Username is **admin** and the default value for Password is **pass**.
- 3. Click **Remote Control**. The remote view of the printer and the image buffer is displayed.

# **Quick Choice Menu (Shortcuts)**

You can create shortcuts to access frequently used menus or items, such as profiles, applications, test labels, and wizards to the full touch printer. These shortcuts are added to a Quick Choices menu, which replaces the Main Menu.

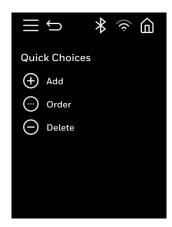

The Main Menu appears as the first item in the Quick Choice menu. Items in the Quick Choice menu appear in the order in which they are added. The Main Menu always appears as the first item.

Menu shortcuts can be very useful in these situations:

- You need to frequently change media. Create a profile for each media type and create shortcuts for each profile. To quickly change the printer media settings,
  - press the Main Menu icon from the Ready screen to display the Quick Choice menu, then select the appropriate media profile.
- You frequently run Smart Printing applications. Create a shortcut for each Smart Printing application. To access these applications, press the Main Menu
  - icon from the Ready screen to display the Quick Choice menu, and select the appropriate application.

### **Create Menu Shortcuts**

If you have a touchscreen printer, you can create shortcuts for frequently used menus or items.

- 1. From the Main Menu, select Tools > Quick Choices > Add.
- 2. To load a profile:
  - a. Select Load Profile.
  - b. Select **Load Profile** again and a check mark appears in the box.
  - c. Select the arrow at the bottom of the screen.
  - d. Select the check mark icon at the bottom of the screen.

- 3. To select applications:
  - a. Select Programs.
  - To add a Program, select each program and a check mark appears in each box.
  - c. Select the check mark icon at the bottom of the screen.
- 4. To select test labels:
  - a. Select Tools.
  - b. Select Test Labels.
  - c. To add individual test labels, select each test label option and a check mark appears in each box.
  - d. Select the check mark icon at the bottom of the screen.
- 5. To select wizards:
  - Select Wizards.
  - To add individual wizards, select each wizard and a check mark appears in each box.
  - c. Select the check mark icon at the bottom of the screen.
- 6. The next time you press the Main Menu icon from the Ready screen, the Quick Choice menu (containing the Main Menu and your menu shortcuts) appears.

# **Customize the Printer Web Page**

The printer web page visual presentation is specified using Lua Script(.lua), Lua Pages (.lp), or Cascading Style Sheet (.css).

There are two ways to customize the printer web page:

- Adjusting layout style (font, color, etc.)
- Replacing standard web pages

# **Enable Webpage Customization**

Webpage customization must be enabled in the printer before beginning to upload any customized files. Check first if the Web Server is enabled in the printer web page and then proceed to enable Webpage Customization. The web server setting is enabled by default.

To check:

- 1. Go to **Configure > System Settings > Manage Services**. Once enabled, proceed to enable Webpage Customization.
- 2. Go to Configure > Network Services > Web Server. From the Webpage Customization settings, select Enable.

# **Adjust the Layout Style**

- 1. Make an FTP connection to the printer and retrieve the default CSS file from: /srv/www/htdocs/assets/css/wcss.css
- 2. Modify the **wcss.css** style sheet with your desired font, color, etc., and save the file as **style.css** in your local directory.

#### Example:

```
home_title{
font-family:HoneywellSans-Bold;
font-size:16px;
color:#0090e8;
letter-spacing:-0.01px;
text-align:left;
height:40px;
margin-top: 10px
}
```

3. Upload the style.css to the printer via /home/user/webpage/

# **Replace Standard Web Page**

Three of the pages can be replaced by user pages, enabling content customization. The layout and structure of the printer web page is the same throughout each of the different pages. The following table gives the description of the main components that always exist:

| Filename                                    | Description                                                                                                    |
|---------------------------------------------|----------------------------------------------------------------------------------------------------|
| Index.*                                     | The starting page.<br>(* can be lua, html, or lp)                                                                                                    |
| Left-Menu Navigation define in mainmenu.lua | For each of the pages, this area will show links to more detailed pages depending on which section is currently shown. On the Home Page this area will show the current status of the printer. |
| Right Top Bar define in maintop.lua         | Displays the information about the printer/login/language as well as printer's status.                                                                                                    |
| remotecontrol.lua                           | Displays the printer information, remote view of the user interface on the printer, image buffer, etc.                                                                                         |

## Save and Upload the Customized file

Create your own printer web page and save the file name as Index.lua to virtually replace the complete web page.

- 1. Create a customized web page and save the file name as Index.lua in your local directory.
- 2. Make an FTP connection to the printer and upload the **Index.lua** file via **/home/user/webpage/**.

For left navigation menu or header changes, you can create your own page and upload the file with the same name as the original file in the file system.

Or you can make changes to the existing page and upload them.

- 1. Make an FTP connection to the printer and retrieve the file (mainmenu.lua or maintop.lua) from **srv/www/htdocs/main**.
- 2. Modify the files with your desired changes and save the files in your local directory.
- 3. Upload the saved file to the printer via /home/user/webpage/.

You can refresh your printer web page to see the changes.

# 5

# TROUBLESHOOTING

# **System Information**

Look in the **System Information** tab on the printer web page for useful information and statistics on the printer hardware and firmware.

#### **Statistics**

Use the printer web page to view important statistics about your printer.

| Statistic Type      | Information Available                                                                                                    |
|---------------------|----------------------------------------------------------------------------------------------------|
| System Information  | Printer uptime and CPU usage, firmware and kernel versions, printer configuration and serial numbers, flash and RAM memory information. |
| Supply              | Printhead and ribbon information.                                                                                                    |
| Hardware Options    | Input/output devices, serial port information.                                                                                          |
| Network Interfaces  | MAC address, TCP/IP, Bluetooth, 802.11 network information, and Cellular Modem.                                                         |
| Bluetooth           | Name of paired devices, connected devices, and device address information.                                                              |
| Font Information    | Name, type, location, and size of installed fonts.                                                                                      |
| Barcode Information | Name and type of installed barcode fonts.                                                                                               |
| Image Information   | Name, type, location, and size of installed images.                                                                                     |

- 1. Open a web browser on your PC.
- 2. In the address bar, type **https://** followed by the printer IP address and press Enter. The printer web page appears.
- 3. Click the **System Information** tab.
- 4. Click **Statistics > System Information**. The System Information page appears.
- 5. For more detailed statistics, click another choice in the Statistics list.

## **Printer Odometer**

You can check the odometer from the printer web page to see the printhead usage and how the current values compare to the alert values.

**Note:** To check the printer odometer from the web page, the printer must be turned on and connected to your network.

- 1. Open a web browser on your PC.
- 2. In the address bar, type **https://** followed by the printer IP address and press Enter. The printer home page appears.
- 3. Click the **System Information** tab.
- 4. Select **Odometer**. The list of current odometer statistics appears.

# **Maintenance Alerts**

To help maintain the printer, you can configure the printer to send alert messages when certain conditions occur. For example, the printer can send a message when the odometer reaches a certain value or if the printhead is lifted during printing.

There are three types of alerts:

- Error alerts
- Warning alerts
- Information alerts

You configure alert settings in the printer web page. Alert messages can be sent to an email address, an SNMP trap, or both. You can enable or disable each type of alert, set the number of times the alert is repeated, set the unit of measure that determines how often the alert is sent, and change the default text message for the alert.

#### **Set Alerts**

You can set maintenance alerts to determine the threshold or value at which an alert is sent to you.

- 1. Open a web browser on your PC.
- 2. In the address bar, type **https://** followed by the printer IP address and press Enter. The printer web page appears.
- 3. Click **Login**. The Login page appears.
- 4. Type your Username and Password and then click Login. The default value for Username is **admin** and the default value for Password is **pass**.
- 5. Click **Configure**. The Configuration Summary page appears.

- 6. Click **System Settings > Maintenance Alerts**. The Maintenance Alerts settings page appears.
- 7. Type the values you want to set for each maintenance alert.
- 8. Click **Save** when you are finished.

#### **Alert Notifications**

The way you receive error alerts is determined by the notification method you configure. You can choose between receiving notifications by SNMP trap, email, or SNMP trap + email.

From the printer Main Menu, select Settings > System Settings > General > Alert Notification Method.

Or

From the printer web page, login and then click Configure > System Settings > General > Alert Notification Method.

#### **Error Alerts and Solutions**

Use this table to understand and troubleshoot some common error alerts you may receive.

| Error Alert                   | Solution                                                                                                    |
|-------------------------------|----------------------------------------------------------------------------------------------------|
| Label Not Taken               | Printing has been stopped because a label is obstructing the label taken sensor. Remove the label to resume printing or try LTS sensor calibration to clear this error. |
| Printhead Lifted              | Lower the printhead.                                                                                                    |
| Out of Ribbon                 | Load ribbon in the printer.                                                                                                    |
| Out of Media                  | Load media in the printer.                                                                                                    |
| Ribbon Low                    | The diameter of the remaining roll of media is lower than the specified value in the Ribbon Low Diameter setting. Replace the ribbon.                                   |
| Ribbon Installed              | The printer is configured as a direct thermal printer and thermal transfer ribbon is installed. Remove the ribbon or configure the printer for thermal transfer media.  |
| Printer in Pause<br>Mode      | A print job is paused from the front panel. Press the <b>Print</b> button to resume printing.                                                                           |
| Printer in Menu<br>Mode       | A user entered a menu from the front panel. Press the <b>Home</b> button to return to the Ready screen.                                                                 |
| Application Break             | Fingerprint only. An application breaks uncontrolled.                                                                                                    |
| Print Job Complete            | A print job has been successfully completed.                                                                                                    |
| Odometer (Printer)            | The printer has reached a limit set in the Odometer (Printer) setting in Maintenance Alerts for the amount of media to print before being alerted.                      |
| Odometer<br>(Printhead)       | The printhead has reached a limit set in the Odometer (Printhead) setting in Maintenance Alerts for the amount of media to print before being alerted.                  |
| Odometer (User<br>Resettable) | The printer has reached a limit set in the Odometer (User Resettable) setting in Maintenance Alerts for the amount of media printed since the last reset.               |

| Error Alert               | Solution                                                                                                    |
|---------------------------|----------------------------------------------------------------------------------------------------|
| Printhead Too Hot         | The printhead is overheated and needs to cool down. Wait for printing to resume automatically.                                                                                     |
| Printhead Not<br>Detected | The printer is not detecting the printhead. Check to make sure the printhead is installed and that the printhead cable is firmly connected to the printhead.                       |
| Faulty Dot                | The printhead has reached the number of faulty dots set in the Faulty Dots setting in Maintenance Alerts. You may need to replace the printhead.                                   |
| Replace Printhead         | The printer has reached a limit set in the Replace Printhead setting in Maintenance Alerts for the amount of media to print before replacing the printhead. Replace the printhead. |
| No RFID tag found         | The printer cannot find an RFID tag.                                                                                                    |
| RFID Not installed        | You are attempting to write to a tag, but the printer does not support RFID. You must install the RFID module in the printer to be able to write to RFID tags.                     |
| Clean Printhead           | The printer has reached a limit set in the Clean Printhead setting in Maintenance Alerts for the amount of media to print before cleaning the printhead. Clean the printhead.      |
| Upgrading Firmware        | The printer is going to start upgrading the firmware. Do not try to send anything to the printer.                                                                                  |
| Printer is Rebooting      | The printer is going to restart. Wait until the printer is ready before attempting to communicate with it.                                                                         |
| Started                   | The printer is in the process of starting up.                                                                                                    |

# **Troubleshoot Printer Problems and Find Solutions**

Use this section to find possible solutions to printer problems.

# **Print Problems**

| Problem                               | Possible Solution                                                                                                    |
|---------------------------------------|----------------------------------------------------------------------------------------------------|
| The printout is weak                  | Try these possible solutions in order:  Make sure that your Media > Print Quality setting is appropriate for the type of media you are using.  The contrast may be too low. Increase the contrast.  The printhead pressure may be too low. Increase the printhead pressure.  Replace the printhead.                                          |
| The printout is weaker on one side    | Adjust the printhead balance.                                                                                                    |
| There are weak spots on the printout. | <ul> <li>Try these possible solutions in order:</li> <li>There may be foreign particles on the media. Clean or replace the media.</li> <li>Make sure that your media and ribbon are compatible.</li> <li>Make sure that you are using high quality media and ribbon.</li> <li>The contrast may be too low. Increase the contrast.</li> </ul> |

| Problem                                                                             | Possible Solution                                                                                                    |  |
|-------------------------------------------------------------------------------------|----------------------------------------------------------------------------------------------------|--|
| The printout is dark or there is excessive bleeding on the media                    | <ul> <li>Try these possible solutions in order:</li> <li>Make sure your Media &gt; Print Quality setting is appropriate for the type of media you are using.</li> <li>The darkness might be too high. Decrease the darkness.</li> <li>The media sensitivity might be too low. Increase the media sensitivity.</li> <li>The contrast might be too high. Decrease the contrast.</li> <li>The printhead pressure may be too high. Decrease the printhead pressure.</li> </ul>                                                                                                    |  |
| There are dark lines along the media path                                           | The printhead may be dirty. Clean the printhead.                                                                                                    |  |
| There are white vertical lines on the printout                                      | Try these possible solutions in order:  The printhead may be dirty. Clean the printhead.  There may be missing dots on the printhead. Replace the printhead.                                                                                                    |  |
| Part of a dotted line is missing                                                    | The printhead may be failing. Replace the printhead.                                                                                                    |  |
| The inner edge of the printout is missing                                           | <ul> <li>Try these possible solutions in order:</li> <li>The media may not be properly installed or aligned. Reload the media.</li> <li>The media margin or X-start parameter may be set too low. Increase the setting.</li> </ul>                                                                                                    |  |
| The content on the printout is compressed                                           | The print speed may be too high. Lower the print speed or adjust the printhead pressure.                                                                                                    |  |
| Nothing shows up on the thermal transfer printout.                                  | The ink-coated side of the ribbon may not be facing the media.<br>Reload the ribbon.                                                                                                    |  |
| The ribbon breaks                                                                   | Try these possible solutions in order:  Make sure your media setting is appropriate for the type of media you are using.  Make sure that the ribbon is fitted correctly. Reload the ribbon.                                                                                                    |  |
| The ribbon wrinkles                                                                 | <ul> <li>Try these possible solutions in order:</li> <li>The ribbon tension bar may not be adjusted correctly. Adjust by turning the tension bar screw clockwise to move the bar lower and decrease the tension. Turn the tension bar screw counterclockwise to move the bar higher and increase the tension.</li> <li>It is possible that the ribbon was not loaded correctly. Check the Ribbon and load correctly.</li> <li>You may need to adjust the media edge guide.</li> <li>Incorrect or uneven printhead pressure, adjust Printhead Pressure and Toggle Position.</li> </ul> |  |
| The printer is connected to a serial port on the PC but the printer is not working. | <ul> <li>Try these possible solutions:</li> <li>Make sure the serial port settings are configured correctly.</li> <li>Make sure the serial cable pinouts are correct and that the cable is not damaged.</li> <li>If you have the Windows driver for an RS-232 printer installed on your PC, uninstall the driver.</li> </ul>                                                                                                    |  |
| The printer boot up time is slower than before.                                     | Try these possible solutions: Remove the USB device or use a new (blank) USB The printhead may be failing. If part of the dotted line is missing, replace the printhead                                                                                                    |  |

# **Networking Problems**

| Problem                                                              | Possible Solution                                                                                                    |
|----------------------------------------------------------------------|----------------------------------------------------------------------------------------------------|
| The Ethernet or wireless network connection is not working correctly | Try these possible solutions:  Make sure your network cable is securely connected to your printer and a straight pin-to-pin cable, not a crossover cable.  Make sure your PC is correctly configured for and connected to your network.  Make sure your printer is correctly configured for your network.                                                                                                    |
| Can't connect to the printer web page                                | <ul> <li>Try these possible solutions:</li> <li>Make sure that you are entering the printer IP address as https:// followed by the IP address. This is required if the Web Server Protocol setting is set to "HTTPS only." To allow "http" IP addresses, set the Web Server Protocol to "Auto." See Web Server on page 97.</li> <li>Verify that Settings &gt; System Settings &gt; Manage Services &gt; Web Server is set to Enabled. See Manage Services on page 91.</li> </ul> |

# **RFID Problems**

| Problem                                                                                    | Possible Solution                                                                                                    |
|--------------------------------------------------------------------------------------------|----------------------------------------------------------------------------------------------------|
| The printer has RFID media loaded, but it is not writing to the tags.                      | After you load RFID media, restart the printer to let the printer identify the RFID media type or run the RFID calibration wizard.                                                                                                    |
| None of the RFID commands work.                                                            | RFID is disabled. Enable RFID from the web page or the Main<br>Menu. Go to <b>Settings</b> (Main Menu) or <b>Configure tab</b> (web page)<br>> <b>System Settings</b> > <b>Manage I/O</b> .                                                                                           |
| Printing on regular media (RFID) is slow and halted in between labels.                     | RFID is enabled. Disable RFID from the web page or the Main<br>Menu.                                                                                                    |
| I am using an application to write to RFID tags and the printer is printing "VOID" labels. | Try these possible solutions:  The printer may not recognize the RFID media type. Restart the printer or run the media or RFID calibration wizard.  You may need to modify the RFID Tag Position parameter.  You may need to adjust the output power (field strength) to the antenna. |
| I receive the message "No RFID tag found".                                                 | Try these possible solutions:  Make sure you are using RFID media.  You may need to modify the RFID Tag Position parameter.  The tag may be broken. Try printing on a different label.                                                                                                |
| When I send a TAGREAD or TAGWRITE command, I get this error message: "Tag format error".   | The TAGFORMAT defined for the operation determines the number of required parameters. You may need to modify the TAGFORMAT. For help, see the Fingerprint Command Reference.                                                                                                    |

## **Restore Printer Defaults**

To restore factory defaults on the printer, use the printer web page, a hardware-based reset on the icon printer, or the Main Menu on the touchscreen printer. From the printer web page and the Main Menu on a touchscreen printer, you can choose to restore default network settings, keep or delete user-installed files, and to restore all system settings.

## **Restore Defaults from the Printer Web Page**

Restore your printer's defaults from the printer web page if you are connected to a Wi-Fi or Ethernet network.

- Start a web browser on your desktop PC.
- 2. In the address field, type **https://** followed by the printer IP address and press **Enter**. The printer web page appears.
- 3. Click Login in the upper right corner of the screen. The Login page appears.
- 4. Type your Username and Password in the text fields and click **Login**.
- 5. Select **Services > Restore Defaults**. The Restore Defaults menu appears with none of the check boxes selected.
- 6. To restore all default settings, select all of the check boxes and then click **Restore**. You can also restore only the defaults for specific settings:
  - To restore the current network settings, select the Network settings check box.
  - To restore all applications, fonts, and other files you have installed on the printer, select the **User-installed files** check box.
  - To restore all current system settings, select the **System Settings** check box.
- 7. When you receive a message to reboot the printer on your desktop PC, click **OK** and restart the printer.

#### **Restore Defaults from the Main Menu**

Restore the printer's defaults from the **Tools** menu.

- 1. From the Ready screen, open the Main Menu.
- 2. Select **Tools > Restore Defaults**. The Restore Defaults menu appears with all items in the list selected by default.
- 3. To restore all default settings, continue with the next step. You can also change the settings that are restored as follows:
  - To keep the current network settings, clear the **Network settings** check box.
  - To keep all applications, fonts, and other files you have installed on the printer, clear the **User-installed files** check box.
  - To keep all current system settings, clear the System Settings check box.

- 4. Tap the right arrow and, when prompted, tap **Yes** to restore default settings and reboot. A confirmation message appears.
- 5. To return to the Main Menu without restoring the default settings, select **No**. To return to the Restore Defaults list without restoring any defaults, select **Cancel**.

#### Restore Defaults with a Hardware-Based Reset

You can restore the printer defaults on a full touch or icon printer by performing a hardware-based reset.

**Note:** Although this procedure restores all defaults on the touchscreen printer, it only restores settings on the icon printer. You need to use PrintSet or another method to restore all defaults on an icon printer.

- 1. Turn the printer off and open the media cover.
- 2. Turn the printhead lift lever counterclockwise to raise the printhead.
- 3. Turn the printer on while pressing and holding the **Feed** button.
- 4. Release the Feed button when the status bar is nearly full (on the touchscreen printer) or when the last two LEDs remain lit (on the icon printer).
- 5. All the settings are restored on the printer.
- 6. Turn the printhead lift lever clockwise to lower the printhead.

# 6

## **MAINTENANCE**

## **Clean the Printer**

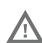

Warning: Disconnect the power cord from the socket-outlet before installing user-service parts in the printer.

To properly maintain the printer, you should clean it regularly. You can clean these parts of the printer:

- Printhead
- Platen roller
- · Media guides
- Media path
- Exterior of the printer

Caution: To avoid possible personal injury or damage to the printer, never insert any pointed or sharp objects into the printer.

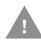

Caution: Use only the cleaning agents specified in this section. Honeywell is not responsible for damage caused by any other cleaning materials

used on this printer.

Caution: Isopropyl alcohol is a highly flammable, moderately toxic, and mildly irritating substance.

Follow these guidelines for cleaning the printer:

- Always remove the power cord before cleaning.
- Never spray the printer with water. Protect it from water when cleaning the premises.

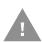

Caution: Do not spray the printer with water. If you are using a hose to clean the premises in an industrial environment, remove the printer or protect it carefully from spray and moisture.

#### Clean the Printhead

Warning: The printhead/motor may be hot. Allow the printhead/motor to cool.

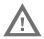

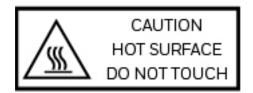

Cleaning the printhead on a regular basis is important for the life of the printhead and for the print quality.

**Note:** Honeywell recommends cleaning the printhead each time you replace the media.

Follow this procedure to clean the printhead using the cleaning card. If you need to clean additional residue from the platen roller or tear bar, use a cotton swab moistened with isopropyl alcohol.

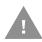

Caution: Carefully read the warning text on the envelope before using the cleaning card.

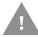

Caution: Never use any sharp tools for removing stuck labels. The printhead and rollers are delicate.

- 1. Turn the printer off and disconnect the printer from power.
- 2. Open the media cover.
- 3. Remove the media and ribbon (if installed).
- 4. Insert most of the cleaning card under the printhead, and then lower the printhead.
- 5. Pull out the cleaning card and raise the printhead.
- 6. Wait for approximately 30 seconds to allow the cleaning fluid to dissolve the residue.
- 7. Repeat Steps 4 through 6 if necessary.
- 8. If necessary, clean residue from the platen roller or tear bar with a cotton swab moistened with isopropyl alcohol.
- 9. Once the parts are dry, replace the media (and ribbon) in the printer.
- 10. Close the media cover, reconnect power, and turn on the printer.

#### Clean the Media Path

Both the upper and lower media guides are transparent to allow light to pass between the two parts of the label gap and label mark sensors. It is important to keep these surfaces free of dust, stuck labels, and adhesive residue.

- 1. Turn the printer off and disconnect the printer from power.
- 2. Open the media cover.
- 3. Remove the media and ribbon (if installed).
- 4. Insert a cleaning card or a soft cloth soaked in isopropyl alcohol between the two media guides to clean them.
- 5. Wait for approximately 30 seconds to allow the cleaning fluid to dissolve the residue.
- 6. Once the parts are dry, replace the media (and ribbon) in the printer.
- 7. Close the media cover, reconnect power, and turn on the printer.

#### Clean the Exterior of the Printer

Keep the exterior of the printer clean. Maintaining a clean exterior will reduce the risk of dust or foreign particles reaching the inside of the printer and affecting printer function.

Use a soft cloth moistened with water or a mild detergent when cleaning the printer exterior. Keep the surface surrounding the printer clean as well.

# Replace the Printhead

You need to replace the printhead periodically when it wears out due to the rapid heating and cooling process used during printing. How often you need to replace the printhead depends on factors such as what type of images you print, the type of media or ribbon you use, the amount of energy to the printhead, the print speed, and the ambient temperature of the room you print in. The firmware detects the new printhead when you restart the printer.

**Note:** This procedure applies for all three models of the printer. For simplicity, the PM45 printer is depicted in the illustrations.

- 1. Turn the printer off and disconnect the printer from power.
- 2. Open the media cover.
- 3. Remove the media and ribbon (if installed).
- 4. Turn the printhead lift lever counterclockwise to raise the printhead.

5. Detach the magnetic pressure arm from the printhead bracket and disconnect the two cables from the printhead as you remove it from the printer.

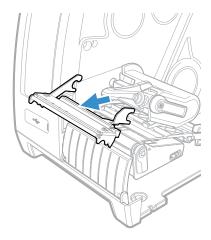

6. Connect the two printhead cables to the new printhead.

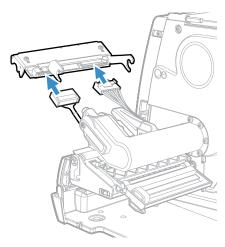

- 7. As you insert the new printhead bracket into the printer, make sure the metal arms on the printhead go around the magnetic pressure arm bar. Attach the magnetic pressure arm to the printhead.
- 8. Replace the media (and ribbon) in the printer.
- 9. Turn the printhead lift lever clockwise to lower it.

# Replace the Platen Roller

If the printer platen roller gets damaged or wears out, it may need to be replaced.

- 1. Turn the printer off and disconnect the printer from power.
- 2. Open the media cover.
- 3. Remove the media.

- 4. Turn the printhead lift lever counterclockwise to raise the printhead.
- 5. Rotate the platen roller latch clockwise to detach it from the printer and pull the platen roller away from the printer.

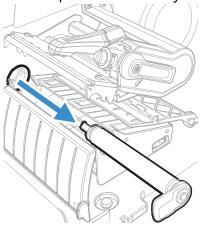

- 6. Insert the new platen roller into the printer and secure it by turning the latch counterclockwise.
- 7. Reload media and turn the printhead lift lever clockwise it lower it.
- 8. Close the media cover, reconnect power, and turn on the printer.

# **Adjust the Printer**

You may need to adjust your printer to accommodate how you are printing or to improve printer performance. You can make these adjustments on the printer:

- Ribbon wrinkling
- Printhead balance
- Printhead pressure
- Label taken sensor
- Label gap sensor and label mark sensor

## **Prevent Ribbon Wrinkling**

If you have problems with the thermal transfer ribbon getting wrinkled, try adjusting the ribbon tension bar.

- 1. Open the media cover.
- 2. Use a large straight-slot screwdriver to adjust the ribbon tension bar.
  - Turn the tension bar screw clockwise to move the bar backward and decrease the tension.

• Turn the tension bar screw counterclockwise to move the bar forward and increase the tension.

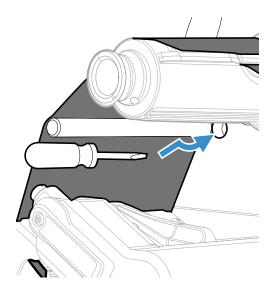

# **Pressure Adjustment**

You may need to adjust the printhead pressure on the printer if:

- you are using thicker or thinner media than previously
- your labels are printing lighter on one side than the other
- your thermal transfer ribbon starts to crease

Do not use a higher printhead pressure than necessary. It may increase the wear on the printhead and shorten its life.

- 1. Open the media cover.
- 2. Use a straight-screwdriver to adjust the pressure screw.

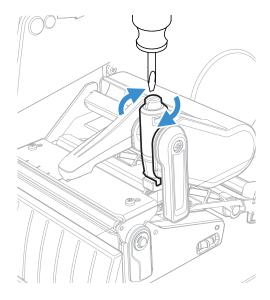

- Turn the screw clockwise to increase the pressure resulting in darker print.
- Turn the screw counterclockwise to decrease the pressure resulting in lighter print.

Test and readjust the printhead pressure if necessary.

#### **Printhead Balance**

If the printhead balance is not adjusted correctly, the following issues may occur:

- Labels print lighter on one side than the other
- Media and ribbon may slip
- Ribbon may wrinkle
- Media may move from side to side during printing

If any of these occur, you probably have an unbalanced printhead. The printer is adjusted at the factory for full-width media.

If you are using media that is less than full-width (4 inches or 102 mm), adjust the position of the printhead balance arm so that the printhead is correctly pressured against the media.

- 1. Open the media cover.
- 2. If you have thermal transfer ribbon installed, remove it.
- 3. Turn the printhead lift lever counterclockwise to raise the printhead.

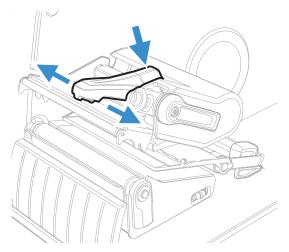

- 4. Press down on the gray part of the printhead balance bar and move it:
  - · outward for wider media
  - inward for narrower media
- 5. Close the printhead and load the ribbon.
- 6. Test and readjust the printhead balance if necessary.

#### **Label Taken Sensor Calibration**

If your printer has the optional label taken sensor or the label dispenser (which includes the sensor), use the wizard to calibrate the sensor for your media.

**Note:** For best results, calibrate the sensor each time you load media or move the printer to a different environment. If you installed the label taken sensor module or the label dispenser in the printer, calibrate the sensor before you begin printing.

Before you calibrate the sensor, load media and ribbon in the printer as necessary.

- 1. In the Main Menu, select Wizards > Calibration > Label Taken Sensor.
- 2. Follow the prompts to calibrate the sensor.

## **Label Gap and Black Mark Sensor Adjustments**

The label gap sensor is a transmissive sensor that controls how the printer feeds media by detecting gaps between the labels. The black mark sensor is a reflective sensor that detects black marks on continuous media.

The sensor contains a blue LED that is strong enough to see through media. You can use the blue LED to help determine the proper location for the sensor.

- 1. Open the media cover.
- 2. Adjust the label gap and black mark sensor:
  - Turn the sensor adjustment knob counterclockwise to move the sensor toward the outside of the printer.
  - Turn the sensor adjustment knob clockwise to move the sensor toward the inside of the printer.

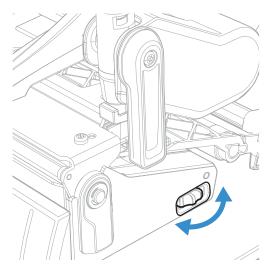

3. Close the media cover.

# **About Software Updates**

Cyber security best practices include keeping your device apps and OS up to date. To help, Honeywell offers maintenance patches, security updates and operating system upgrades through our Honeywell Edge services.

Availability and cost depend on the following:

- Date of purchase of the device or software app.
- Warranty status.
- Service agreement status (devices) or Maintenance plan status (apps).

To learn more about Honeywell Edge Services, go to https://sps.honeywell.com/us/en/services/productivity/support-services.

#### **Software Downloads**

Product support is available online through Technical Support. Software updates can be accessed through the Software Downloads portal. You will need to create a login account for portal access. Additional information such as purchased date, service agreement number, maintenance plan number, or software license number may be required for downloads.

- 1. Go to honeywell.com/PSSsoftware-downloads.
- 2. Create a login account if you have not already created one.
- 3. Install the Honeywell Download Manager tool. See "Note" on the portal page. This tool is required for downloads.
- 4. Locate the app or upgrade you want to download in the Software directory.
- 5. If prompted, enter additional information, and click **Submit**.
- 6. Select **Download**. Follow the prompts to download the file.

# **Upgrade the Printer Firmware**

Check for periodic updates to the printer firmware. The latest version of the firmware is available from the Honeywell Technical Support Downloads portal (honeywell.com/PSSsoftware-downloads). Go to Software > Printers > Industrial > PM65 PM45 PM45C > Current > Firmware)

You can upgrade the printer firmware using:

• The printer web page, a USB storage device, PrintSet 5, or by using Honeywell Operational Intelligence.

**Note:** After you upgrade the printer firmware, restore the default settings and calibrate the media sensors.

**Note:** To learn more about Operational Intelligence, see the Honeywell Cloud Connect User Guide available for download from the Operational Intelligence Software product page at sps.honeywell.com.

## **Upgrade Firmware from the Printer Web Page**

- 1. Start a web browser on your desktop PC.
- 2. In the address field, type **https://** followed by the printer IP address and press **Enter**. The printer web page appears.
- 3. Click **Login** in the upper right corner of the screen. The Login page appears.
- 4. Type your Username and Password in the text fields and click **Login**.
- Click the Services tab and select Upgrade Firmware. The Firmware Upgrade screen appears, showing the current firmware version.
- 6. Click **Browse** to locate the upgrade file. Select it and click **Open**.
- 7. Click **Upgrade**. The printer web page shows that it is upgrading firmware on your printer.

# **Upgrade Firmware from a USB Storage Device**

Place the upgrade file in the root directory on the USB storage device.

**Note:** For best results, use a USB storage device that contains no other files besides the upgrade file.

- 1. Copy the firmware upgrade file to the root directory of the USB storage device.
- 2. Turn the printer off.
- 3. Insert the USB storage device into a USB host port.
- 4. Restart your printer. An upgrading firmware message appears as the upgrade file is loaded into the printer memory. This process may take a few minutes.
- 5. Remove the USB storage device.

# 7

# SPECIFICATIONS AND ADDITIONAL RESOURCES

# **Specifications and Resources**

- 1. Go to www.sps.honeywell.com.
- 2. Type the printer name, for example, PM65, in the search box and then press **Enter**.
- 3. Click on the product link in the search results.
- 4. Select one of the following tabs:
  - Specifications

View Printer features, Software, Hardware information, and environmental specifications.

#### Resources

View and download available product documentation. For example, Data Sheet, Accessory Guide, Quick Start Guide, User Guide, Regulatory Information, and other product documentation.

# **Media & Ribbon Specification**

For PM65, PM45 and PM45c Printer

| Parameter        | Specification                                                                             |  |
|------------------|-------------------------------------------------------------------------------------------|--|
| Ribbon           |                                                                                           |  |
| Support Type     | Ink in/Ink out                                                                            |  |
| Supply Core ID   | 1.000" - 1.008" (25.4-25.8mm)                                                             |  |
| Take-up Core ID  | 1.000" - 1.008" (25.4-25.8mm) if collapsible core removed                                 |  |
| Max. Length      | 18000in (450m) for PM65, PM45<br>8660in (220m) for PM45c                                  |  |
| Max. Diameter    | 3.15in (80mm) for PM65, PM45<br>2.44in (62mm) for PM45c                                   |  |
| Width (Min Max.) | 2in (50.8mm) - 6.8 (172.72) for PM65<br>0.85in (21.59mm) - 4.33in (110mm) for PM45, PM45c |  |

| Parameter                                     | Specification                                                                                                    |
|-----------------------------------------------|----------------------------------------------------------------------------------------------------|
| Media                                         |                                                                                                    |
| Min. Label Length                             | 0.25in (6.35mm)                                                                                                    |
| Width (Min Max.)                              | 2in (50.8mm) - 7in (177.8mm) for PM65<br>0.75in (19.05mm) - 4.5in (114.3mm) for PM45, PM45c<br>*Core matches Media width.                                              |
| Gap between labels<br>(Min Max.)              | 0.05in (1.2mm) - 1.02in (26mm)                                                                                                    |
| Media roll length                             | 6000in (152m) with 3 inch (76.2mm) ID core for PM65, PM45, PM45c Mega Top Door and PM45c Short Door. 4300in (109m) with 1.5 inch (38.1mm) ID core for PM45c Long Door. |
| Maximum media roll<br>outer diameter          | 8.375in (212.7mm) for PM65, PM45, PM45c Mega Top Door and PM45c Short Door. 6in (152mm) for PM45c Long Door.                                                           |
| Core ID (Min Max.)                            | 2.992in (76mm) - 3.150in (80mm) for 3inch Core.<br>1.496in (38mm) - 1.575in (40mm) for 1.5inch Core.                                                                   |
| Black Mark Length<br>(Min Max.)               | 0.12in (3mm) - 0.98in (25mm)                                                                                                    |
| Black Mark Width<br>(Min Max.)                | 0.2in (5.08mm) - Full width of media.<br>0 - 4in (101.6mm) for LSS Range from left (inboard) media edge.<br>0 - 6in (152.4mm) for LSS Range in PM65 Printer.           |
| Punched hole or<br>Notch Length (Min<br>Max.) | 0.05in (1.2mm) - 1.02in (26mm)                                                                                                    |
| Punched hole or<br>Notch Width (Min<br>Max.)  | 0.0625in (1.5875mm) - 1.02in (26mm) for Width.<br>0 - 4in (101.6mm) for LSS Range from left (inboard) media edge.<br>0 - 6in (152.4mm) for LSS Range in PM65 Printer.  |

# **Command Languages and Simulator Support Features**

- Fingerprint
- Direct Protocol
- IPL
- ZSim
- DPL
- Smart Printing C#
- Direct PDF Printing

## **Print Sensors**

- Dual label gap/tag notch
- Black mark
- Printhead lift
- Media low
- Ribbon present/end
- Ribbon low
- Label taken (optional)

## **Network Services**

- FTP/SFTP
- HTTP/HTTPS
- SNMP v1/v2/v3
- SNMP client support for IPv4 and IPv6
- WINS for IPv4
- BOOTP for IPv4
- DNS client support for IPv4 and IPv6
- Line Printer Protocol
- Raw TCP (Telnet in/out)
- DHCP client for IPv4 and IPv6 network (dual stack)
- IPv4 and IPv6
- Ping
- IPSEC/IKEv2 over IPv6
- TELENET/SSH
- NTP
- OpIntel

# **Fonts**

#### **Resident Fonts**

- Andale Mono
- Andale Mono Bold
- CG Times
- CG Times Bold

- CG Triumvirate Condensed Bold
- Century Schoolbook Roman
- Dutch 801 Roman
- Honeywell Sans TT Bold
- Letter Gothic
- MHeiGB18030C-Medium
- Monospace 821
- Monospace 821 Bold
- OCR A
- OCR B
- Univers
- Univers Bold
- Univers Condensed Bold
- Univers Extra Condensed

#### **Downloadable Fonts**

For broader language and character support, any Unicode TrueType or TrueType-based OpenType font may be downloaded. Fonts from Monotype Imaging are recommended to address global languages. The fonts below have been tested and are available for download at www.fonts.com.

WorldType Collection fonts support all global languages whereas the other fonts listed support specific languages.

- Angsana New Regular
- Helvetica World
- MSung PRC Medium
- MSung HK Medium
- HYGothic-Medium
- TBMinPro-Light
- NarkisClassicMF
- WorldType Collection J
- WorldType Collection K
- WorldType Collection S
- WorldType Collection T

## **Supported Font Types**

- TrueType
- OpenType
- Bitmap

# **Printed Barcode Symbologies**

#### **1D Barcode Symbologies**

- Codabar
- Code 11
- Code 39
- Code 93
- Code 128
- DUN-14/16
- EAN
  - EAN-8
  - EAN-8 Composite with CC-A or CC-B
  - EAN-13
  - EAN-13 Composite with CC-A or CC-B
  - EAN 128
  - EAN 128 subset A
  - EAN 128 subset B
  - EAN 128 subset C
  - EAN.UCC 128 Composite with CC-A or CC-B
  - EAN.UCC 128 Composite with CC-C
- HIBC 39
- HIBC 128
- Industrial 2 of 5
- Interleaved 2 of 5
- ISBT-128
- Matrix 2 of 5
- Straight 2 of 5
- UPC
  - UPC-5 digits Add-On Code
  - UPC-D1

- UPC-D2
- UPC-D3
- UPC-D4
- UPC-D5
- UPC Shipping Container Code

## **2D Barcode Symbologies**

- Aztec
- Code 16K
- Code 49
- Data Matrix
- DotCode
- Grid Matrix
- Han Xin Code
- MaxiCode
- MicroPDF417
- MSI (modified Plessey)
- PDF417
- Planet Code
- Plessey Code
- Postnet
- QR Code
- RSS-14
- USPS 4-State Customer barcode

# **Graphic File Types**

- PCX
- PNG
- GIF
- BMP

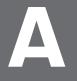

# **DEFAULT SETTINGS**

Use this appendix to view the printer's factory default settings.

# **Communications**

#### **Serial Port**

The printer must be connected to the PC through a serial port to view the settings:

- From the printer Main Menu, select Settings > Communications > Serial > COM1.
- From the printer web page, click **Configure > Communications > Serial**.

| Serial Port<br>Setting | Description                                                                                                    | Default |
|------------------------|----------------------------------------------------------------------------------------------------|---------|
| Baud Rate              | Transmission speed in bits per second (bps) for the serial port.                                                                                                    | 115200  |
| Data Bits              | Number of bits that define a character or byte.                                                                                                    | 8       |
| Parity                 | Specifies how the printer checks the integrity of the transmitted data.                                                                                                   | None    |
| Stop Bits              | Number of bits sent at the end of every character to allow the receiving signal hardware to detect the end of a character and to resynchronize with the character stream. | 1       |
| Hardware               | Specifies if hardware flow control (RTS/CTS) is used to manage the rate of data transmission between the device and the host.                                             | Disable |
| ENQ/ACK                | Specifies if software flow control (ENQ/ACK) is used to manage the rate of data transmission between the device and the host.                                             | Disable |
| XON/XOFF To            | Specifies if software flow control (XON/XOFF) is used to manage the rate of data transmission to the host.                                                                |         |
| XON/XOFF From          | Specifies if software flow control (XON/XOFF) is used to manage the rate of data transmission from the host.                                                              |         |
| New Line Character     | Defines the characters that the printer echoes to the host to indicate that it has moved to a new line.                                                                   | CR/LF   |

## **Ethernet**

- From the printer Main Menu, select **Settings > Communications > Ethernet**.
- From the printer web page, click **Configure > Communications > Ethernet**.

| <b>Ethernet Setting</b>        | Description                                                                                                    | Default   |
|--------------------------------|----------------------------------------------------------------------------------------------------|-----------|
| (IPv4) IP Assignment<br>Method | Specifies how the printer obtains an IP address.                                                                                                    | DHCP      |
| (IPv4) IP Address              | Specifies the unique network-level address that is assigned to each device in a TCP/IP network (IPv4).                                                                             | 0.0.0.0   |
| Subnet Mask                    | Specifies a number that defines the range of IP addresses that can be used in a TCP/IP network.                                                                                    | 0.0.0.0   |
| Default Router                 | Specifies the IP address of a router that is used when a device sends a packet to another subnet or to an unknown destination.                                                     | 0.0.0.0   |
| DHCP Response                  | Specifies if the printer receives DHCP responses by broadcast or unicast.                                                                                                    | Broadcast |
| (IPv6) IP Assignment<br>Method | Specifies how the printer obtains an IP address (for IPv6 networks).                                                                                                    | Automatic |
| (IPv6) IP Address              | Specifies the unique network-level address that is assigned to each device in a TCP/IP network (IPv6).                                                                             | Automatic |
| 802.1xSecurity                 | Enables 802.1x security                                                                                                    | Disable   |
| ЕАР Туре                       | Selects the protocol that the radio uses to verify its identity and makes sure that it is authorized to communicate on the wireless network.                                       | PEAP      |
| Username                       | Specify Username for 802.1x Authentication                                                                                                    | -         |
| Password                       | Password for PEAP authentication or private-key password for TLS                                                                                                    | -         |
| CA Certificate                 | Sets the name of the Certificate Authority (CA) that verifies the server certificate. This CA should be the same one that was used to sign the server certificate.                 | -         |
| Client Certificate             | Sets the name of the client certificate the printer uses to authenticate to the network using EAP-TLS. Maximum length is 128 characters.                                           | -         |
| Private Key                    | Sets the full path to the private key file the printer uses for EAP-TLS. Maximum length is 128 characters. If using pfx file here, the Client Certificate should not be specified. | -         |
| Gigabit Ethernet               | Enables Gigabit Ethernet                                                                                                    | Disable   |

## **Wireless 802.11**

- From the printer Main Menu, select Settings > Communications > Wireless
   802.11
- From the printer web page, click **Configure > Communications> Wireless 802.11**

| 802.11 Wireless<br>Setting | Description                                                                                                    | Default       |
|----------------------------|----------------------------------------------------------------------------------------------------|---------------|
| Network Name<br>(SSID)     | Defines the wireless network. To communicate, all access points and wireless devices must have the same network name, which is case-sensitive.                                                  | PM-45         |
| Network Type               | Selects the radio behavior of the printer.                                                                                                    | Soft AP       |
| Channel                    | Sets the common channel that radios in the Ad Hoc mode use to transfer data.                                                                                                    |               |
| Security Type              | Selects the protocol that the radio uses to verify its identity and makes sure that it is authorized to communicate on the wireless network.                                                    |               |
| Association                | Selects the security method that the radio uses to get access to the wireless network.                                                                                                    |               |
| Pre-Shared Key             | Defines the passphrase that allows the radio to authenticate over the wireless network (for both WPA and WPA2 security). Range is 8 to 64 characters.                                           |               |
| Network Key Index          | Selects the active network key to use for WEP security. Range is 1 to 4.                                                                                                    |               |
| User Name                  | Sets the name that the printer uses when logging in to the network. Range is 1 to 96 characters.                                                                                                |               |
| Password                   | Sets the password that the printer uses when logging in to the network. Range is 1 to 96 characters.                                                                                            |               |
| Anonymous Name             | Sets the outer EAP user name that the printer uses for logging in to the network. Maximum length is 96 characters.                                                                              |               |
| Inner Authentication       | Selects the authentication method that is used when the EAP type is EAP-FAST, PEAP, or TTLS.                                                                                                    | MSCHAPv2      |
| CA Certificate             | Sets the name of the Certificate Authority (CA) that verifies the server certificate. This CA should be the same one that was used to sign the server certificate.                              | honeywell.pem |
| Client Certificate         | Sets the name of the client certificate the printer uses to authenticate to the network using EAP-TLS. Maximum length is 128 characters.                                                        |               |
| Client Key                 | Sets the private key the printer uses for EAP-TLS.  Maximum length is 128 characters. Use the certinstallsh script to install the certificate correctly.                                        |               |
| Validate Certificate       | Determines if the identity of the authentication server is verified using its certificate when using EAP-TTLS, PEAP, or EAP-TLS. Honeywell recommends that you set Validate Certificate to Yes. | No            |

| 802.11 Wireless<br>Setting     | Description                                                                                                    | Default     |
|--------------------------------|----------------------------------------------------------------------------------------------------|-------------|
| PAC                            | Sets the name of the PAC (Protected Access Credential) file that is used for EAP-FAST authentication. The printer uses this file if Acquire PAC is ON and the current installed PAC fails to authenticate the printer to the network. | eap-fast.pc |
| Acquire PAC                    | Determines if automatic PAC file provisioning is on for EAP-FAST authentication.                                                                                                    | On          |
| (IPv4) IP Assignment<br>Method | Specifies how the printer obtains an IP address.                                                                                                    | Manual      |
| (IPv4) IP Address              | Specifies the unique network-level address that is assigned to each device in a TCP/IP network (IPv4).                                                                                                    | 0.0.0.0     |
| Subnet Mask                    | Specifies a number that defines the range of IP addresses that can be used in a TCP/IP network (IPv4).                                                                                                    | 0.0.0.0     |
| Default Router                 | Specifies the IP address of a router that is used when a device sends a packet to another subnet or to an unknown destination.                                                                                                    | 0.0.0.0     |
| DHCP Response                  | Specifies if the printer receives DHCP responses by broadcast or unicast.                                                                                                    | Broadcast   |
| (IPv6) IP Assignment<br>Method | Specifies how the printer obtains an IP address (for IPv6 networks).                                                                                                    | Automatic   |
| (IPv6) IP Address              | Specifies the unique network-level address that is assigned to each device in a TCP/IP network (IPv6).                                                                                                    |             |

## **Bluetooth**

- From the printer Main Menu, select **Settings > Communications > Bluetooth**.
- From the printer web page, click **Configure > Communications > Bluetooth**.

| Bluetooth<br>Setting    | Description                                                                                                    | Default                                 |
|-------------------------|----------------------------------------------------------------------------------------------------|-----------------------------------------|
| Device Name             | Sets the name that identifies the printer in the Bluetooth network. Maximum length is 16 characters.                                                                                               | Printer model number and serial number. |
| Discover                | Determines if other Bluetooth devices can detect the printer                                                                                                    | Disable                                 |
| Passkey                 | Sets the passkey that is used when pairing Bluetooth devices to the printer. Range is 1 to 16 characters (case-sensitive)                                                                          | -                                       |
| Reserve                 | Determines if the printer is exclusively reserved for one Bluetooth device. The first Bluetooth device that connects with the printer locks out any other connection attempts.                     | Disable                                 |
| Pairing<br>Confirmation | Enable/disable the need to confirm Bluetooth pairing by pressing the Feed button. When this setting is disabled, the printer will be able to pair with nearby devices without the need to confirm. | Enable                                  |

## Cellular Modem

To view these settings:

- From the printer Main Menu, select **Settings > Communications > Cellular Modem**.
- From the printer web page, click **Configure > Communications > Cellular Modem**.

| Cellular Modem<br>Setting | Description                                 | Default |
|---------------------------|---------------------------------------------|---------|
| APN                       | Access Point Name (APN) of Service Provider |         |
| Username                  | Username for APN                            |         |
| Password                  | Password for APN                            |         |

# **Printing**

#### Media

- From the printer Main Menu, select Settings > Printing > Media.
- From the printer web page, click **Configure > Printing > Media**.

| Media Setting    | Description                                                                                                    | Default                                                                                                  |
|------------------|----------------------------------------------------------------------------------------------------|----------------------------------------------------------------------------------------------------|
| Media Type       | Selects the type of media that is loaded in the printer.                                                                                                    | Media With Gaps                                                                                          |
| Print Method     | Selects the method of printing that the printer is using.                                                                                                    | Ribbon (TTR) for<br>thermal transfer<br>printers, or No<br>Ribbon (DT) for<br>direct thermal<br>printers |
| Media Margin (X) | Sets the width of the margin from the left edge of the label along the printhead to the edge of the printable area. Unit of measurement is defined in the Unit of Measurement parameter.  Media margin (X) | Variable                                                                                                 |

| Media Setting         | Description                                                                                                    | Default  |
|-----------------------|----------------------------------------------------------------------------------------------------|----------|
| Media Width           | Sets the width of the printable area measured from the media margin (X) across the printhead. Unit of measurement is defined in the Unit of Measure parameter.  Media width (X)                                                                                                    | Variable |
| Media Length          | Sets the length of the printable area measured from one edge of the label to the edge that is closest to the printhead. Unit of measurement is defined in the Unit of Measurement parameter.  Media length (X)                                                                                                    | Variable |
| Clip Default          | Determines if the printer prints items outside the printable area of the label.  When this is set to <b>Off</b> , the printer returns an error if any part of a barcode label cannot be printed because that part extends beyond the printable area. When this is set to <b>On</b> , the printer prints all barcode labels, but may also print unreadable, incomplete labels. | Off      |
| Print Mode            | Selects the printer tear off, peel off, or rewind media mode.                                                                                                    | Tear Off |
| Peel Strength         | Selects strength the printer uses to peel the label off from liner. Use Medium or High if the printer has trouble peeling certain types of media.                                                                                                    | Low      |
| Label Top Adjust      | Sets the length of media the printer feeds (positive value) or retracts (negative value) before printing a label. Unit of measurement is defined in the Unit of Measure parameter. Range is -9999 to +9999.                                                                                                    | 0        |
| Label Reset<br>Adjust | Sets the length of media the printer feeds (positive value) or retracts (negative value) after printing a label. Unit of measurement is defined in the Unit of Measure parameter. Range is -9999 to +9999.                                                                                                    | 0        |

| Media Setting               | Description                                                                                                    | Default           |
|-----------------------------|----------------------------------------------------------------------------------------------------|-------------------|
| Media<br>Calibration Mode   | Selects the mode the printer uses to calibrate media. Use Slow if the printer has trouble identifying gaps or marks in media. Use Fast with Retraction or Slow with Retraction to retract the media and ribbon fed for calibration back to the printer.                                                                                                    | Slow              |
| Length (Slow<br>Mode)       | If Media Calibration Mode is set to Slow, the printer prints the media length plus 10 mm. This value sets an additional amount of media to be printed. Unit of measurement is defined in the Unit of Measurement parameter. Range is 0 to 3200.                                                                                                    | 0                 |
| LTS Sensitivity<br>Level    | Sets the sensitivity of the label taken sensor.                                                                                                    | 0                 |
| Power Up Action             | Sets the action when you turn the printer on:  No Action Form feed: The printer feeds one label. Test feed: The printer prints two configuration labels as it calibrates the media sensors. Smart Calibration: Detects media type (gap, black mark, or continuous, detects printing method (ribbon or noribbon), and calibrates media length.                        | Smart Calibration |
| Head Down<br>Action         | Sets the action when you close the print mechanism after opening it:  No Action Form feed: The printer feeds one label. Test feed: The printer prints two configuration labels as it calibrates the media sensors. Smart Calibration: Detects media type (gap, black mark, or continuous, detects printing method (ribbon or noribbon), and calibrates media length. | Smart Calibration |
| Hold Feed<br>Button Action  | Sets the action when you press and hold the Print button for more than 2 seconds: <b>Test feed</b> : The printer prints two configuration labels as it calibrates the media sensors. <b>Smart Calibration</b> : Detects media type (gap, black mark, or continuous, detects printing method (ribbon or noribbon), and calibrates media length.                       | Smart Calibration |
| Label Counter               | Specifies a label counter (from 1 to 49) that SNMP uses to report media counts.                                                                                                    | O (off)           |
| Media Out<br>Immediate Stop | Determine if stop feeding the media immediately once no media is detected.                                                                                                    | Disable           |

**Note:** If no action is selected for Head Down Action, then you need to align the media gap, black mark, hole, and notch with the tear bar before you close the printhead at Thermal Transfer printing mode. Otherwise, the first label may be printed by the used ribbon.

# **Print Quality**

#### To view these settings:

- From the printer Main Menu, select **Settings > Printing > Print Quality**.
- From the printer web page, click **Configure > Printing > Print Quality**.

| Print Quality<br>Setting | Description                                                                                                    | Default                                              |
|--------------------------|----------------------------------------------------------------------------------------------------|------------------------------------------------------|
| Print Speed              | Sets how fast the printer prints labels. The unit of measure is defined in the Unit of Measure parameter.  Note: The PM65 printer does not support 406dpi and 600dpi thermal printhead. | 200dpi:102<br>300dpi:102<br>406dpi:102<br>600dpi: 51 |
| Media Sensitivity        | Sets the level of sensitivity of the media to the printhead heat for media and ribbon.                                                                                                  | High                                                 |
| Darkness                 | Sets the image darkness for media and ribbon. Adjust this parameter with the Media Sensitivity parameter. Range is 1 to 100.                                                            | 55                                                   |
| Contrast                 | Adjusts the blackness of the printing on the label in 2% increments from -10% to +10%.                                                                                                  | +0%                                                  |
| Label Rotation           | Rotate the label in 0 (no rotation), 90, 180, 270 degree in clockwise direction.                                                                                                    | 0 deg                                                |

#### **RFID**

- From the printer Main Menu, select **Settings > Printing > RFID**.
- From the printer web page, click Configure > Printing > RFID.

| RFID Setting         | Description                                                                                                    | Default                |
|----------------------|----------------------------------------------------------------------------------------------------|------------------------|
| Retries              | Sets the number of RFID Labels the printer tries to access after it fails to read or write to an RFID Tag. Range is 1 to 10.                                                                                           | 0                      |
| Void Texts           | Sets the text that is printed on each label that has a faulty RFID tag. Range is 1 to 16 characters.                                                                                                    | VOID                   |
| RFID Tag<br>Position | Sets the distance the label is moved to align the RFID tag over the antenna to allow a successful read and write operation. Unit of measurement is defined in the Unit of Measure parameter. Range is -10000 to +10000 | 0 dots                 |
| Output Power         | Sets the amount of field strength the antenna applies to communicate with the RFID tag.                                                                                                    | 18 (PM45)<br>21 (PM65) |
| RFID Tag Type        | Select the type of RFID tag used in the printer.                                                                                                    | Read and<br>Write      |

# **System Settings**

# **General System**

- From the printer Main Menu, select **Settings > System Settings > General**.
- From the printer web page, click **Configure** > **System Settings** > **General**.

| <b>General System Setting</b>  | Description                                                                                                    | Default                                       |
|--------------------------------|----------------------------------------------------------------------------------------------------|-----------------------------------------------|
| System Name                    | Sets the network identification name (WINS name) of the printer.                                                   | Printer model<br>number and serial<br>number. |
| System Location                | Sets the location of the printer.                                                                                  | Empty string                                  |
| System Contact                 | Sets the name of the printer administrator.                                                                        | Empty string                                  |
| XML Response Mode              | Determines if the printer provides XML responses to printing requests (over Telnet and HTTP).                      | False                                         |
| Display Language               | (LCD printers only.) Selects the language the printer uses to display text on the screen.                          | English                                       |
| Display Language (Web<br>Page) | Selects the language the printer uses to display text on the web page.                                             | English                                       |
| Keyboard Input                 | Selects the language of the external keyboard that is connected to the printer.                                    | U.S./U.K.                                     |
| Time                           | Sets the current time.                                                                                             | System time                                   |
| Date                           | Sets the current date.                                                                                             | System date                                   |
| Sleep Timer                    | Selects the amount of time the printer waits before it goes into Sleep mode.                                       | 15 minutes                                    |
| Command Language               | Sets the printer command language. If changed, requires restart.                                                   | Autosense                                     |
| Alert Notification Method      | Selects how you want the printer to notify you of printer alerts.                                                  | SNMP Trap + Email                             |
| Unit of Measure                | Selects the unit of measure that is used to define several printing parameters.                                    | Dots                                          |
| Zero with Slash                | Determines how the zero character is printed and displayed on the screen. Disable (0) or Enable ( $\varnothing$ ). | Disable                                       |
| Time Zone                      | Sets the time zone.                                                                                                | (UTC 00:00)<br>Universal Time                 |
| DST Adjust                     | Determines if Daylight Saving Time is automatically adjusted.                                                      | Disable                                       |
| Legacy Mode                    | Selects the EasyCoder PF/PM/PX<br>Compatibility Mode                                                               | Disable                                       |

## **Display Settings**

To view these settings:

- From the printer Main Menu, select **Settings > System Settings > Display**.
- From the printer web page, click **Configure > System Settings > Display**.

| Display Setting       | Description                                                                                                    | Default      |
|-----------------------|----------------------------------------------------------------------------------------------------|--------------|
| Brightness            | Selects the brightness of the printer screen.                                                                                                    | Low          |
| Idle Information      | Selects the information that appears on the printer screen when it is in Idle mode.                                                                                   | IPv4 address |
| Time Format           | Selects the format used to display time on the printer.                                                                                                    | 24 Hour      |
| Date Format           | Selects the format used to display date on the printer.                                                                                                    | dd/mm/yyyy   |
| Menu Access           | Determines if the Menu button on the printer web page is accessible.                                                                                                  | Enable       |
| PIN                   | Sets the password that allows access to the Menu button on the printer web page, if the Menu Access parameter is set to Enable With PIN. Range is 4 to 16 characters. | 1234         |
| Screen Timeout        | Selects how long the printer screen stays on before the screen saver starts.                                                                                          | Disable      |
| Feed Key Access       | Determines if the Feed button on the printer keypad is enabled or disabled.                                                                                           | Enable       |
| Information<br>Access | Determines if the information bar on the Main Menu is accessible.                                                                                                    | Enable       |
| Silent Print          | Allows the printer to print without waking the LCD screen when the printer is in Screen Saver mode.                                                                   | Disable      |
| Screen Saver          | Determines if screen saver images will be displayed on the LCD screen after screen timeout. The Screen Timeout setting must be enabled to use the screen saver mode.  | Disable      |

**Note:** PM45 and PM45c printers are Energy Star qualified, but require the brightness set to Low, and power consumption may vary in actual application with Applicator Board or Industrial Interface Board. Energy Star is qualified only for Non-Applicator or Non-Industrial Interface.

## **Audio Settings**

- From the printer Main Menu, select **Settings** > **System Settings** > **Audio**.
- From the printer web page, click **Configure** > **System Settings** > **Audio**.

| Audio Setting | Description              | Default |
|---------------|--------------------------|---------|
| Volume        | Sets the printer volume. | Medium  |

## Manage I/O

To view these settings:

- From the printer Main Menu, select Settings > System Settings > Manage I/O.
- From the printer web page, click Configure > System Settings > Manage I/O.

| System I/O<br>Setting | Description                                                                                                    | Default |
|-----------------------|----------------------------------------------------------------------------------------------------|---------|
| Ethernet              | Determines if the printer is allowed to communicate using Ethernet communications.                                                                                   | Enable  |
| Wireless 802.11       | Determines if the printer is allowed to communicate using its 802.11 radio. Supported only if the optional Wi-Fi module is installed.                                | Enable  |
| Bluetooth             | Determines if the printer is allowed to communicate using its 802.11 radio. Supported only if the optional Wi-Fi+Bluetooth module is installed.                      | Enable  |
| RFID                  | Determines if the printer is allowed to communicate using its RFID radio. Supported only if the RFID module is installed.                                            | Enable  |
| Cellular Modem        | Determines if the Cellular Modem is enabled in the printer when it is inserted.                                                                                      | Enable  |
| Virtual COM           | Determines if you can enable the USB port to be used as a virtual serial port. When you change this setting, you must restart the printer to enable the new setting. | Disable |
| Virtual COM<br>DM     | Determines if you want to enable the virtual serial port for device management.                                                                                      | Disable |

# **Manage Services**

**Note:** You will only see **Manage Services** from the menus if you have an Ethernet or Wireless module installed in the printer.

To view these services:

- From the printer Main Menu, select Settings > System Settings > Manage Services.
- From the printer web page, go to Configure > System Settings > Manage Services.

| System Network Service Setting | Description                                                               | Default |
|--------------------------------|---------------------------------------------------------------------------|---------|
| Web Server                     | Determines if the web server is enabled in the printer.                   | Enable  |
| FTP                            | Determines if the printer can use File Transfer Protocol.                 | Disable |
| Net1                           | Determines if the printer can use Telnet to communicate with Fingerprint. | Enable  |
| SNMP                           | Determines if the printer can use SNMP.                                   | Enable  |

| System Network Service Setting | Description                                                                                                    | Default |
|--------------------------------|----------------------------------------------------------------------------------------------------|---------|
| LPR                            | Determines if the printer can use the line printer server (LPR) daemon.                                                                                                    | Enable  |
| SSH                            | Determines if the printer can use Secure Socket Handling (SSH).                                                                                                    | Disable |
| Telnet                         | Determines if the printer can use Telnet.                                                                                                    | Disable |
| XML                            | Determines if the printer can use XML printing.                                                                                                    | Enable  |
| Time Server                    | Determines if the printer uses the Network Time Protocol (NTP) to synchronize its time with a network time server. The default Server Address is <b>ntp0.cornell.edu</b> , and the default Port Number is <b>123</b> . | Disable |
| Device<br>Management           | Determines if the printer can use 9300 TCP/IP port to communicate with HCD.                                                                                                    | Enable  |
| Connectivity<br>Agent          | Determines if the printer can communicate with Honeywell Cloud on port 10000.                                                                                                    | Disable |

## **Maintenance Alerts**

- From the printer Main Menu, select **Settings > System Settings > Maintenance Alerts**.
- From the printer web page, click **Configure > System Settings > Maintenance Alerts**.

| Maintenance<br>Alerts Setting | Description                                                                                                    | Default |
|-------------------------------|----------------------------------------------------------------------------------------------------|---------|
| Odometer (User<br>Resettable) | Sets the length of media (in meters) that the printer prints before the Odometer (User Resettable) alert is sent, if this alert is configured. Unit of measurement is defined in the Unit of Measure parameter. Range is 0 to 4294967295.   | 0       |
| Odometer (Printer)            | Sets the length of media (in meters) that the printer prints before the Odometer (Printer) alert is sent. Unit of measurement is defined in the Unit of Measure parameter. Range is 0 to 4294967295.                                        | 0       |
| Odometer (Printhead)          | Sets the length of media (in meters) that the printer prints before the Odometer (Current Printhead) alert is sent, if this alert is configured. Unit of measurement is defined in the Unit of Measure parameter. Range is 0 to 4294967295. | 0       |
| Replace Printhead             | Sets the length of media (in meters) that the printer prints before the Replace Printhead alert is sent, if this alert is configured. Unit of measurement is defined in the Unit of Measure parameter. Range is 0 to 4294967295.            | 0       |
| Clean Printhead               | Sets the length of media (in meters) that the printer prints before the Clean Printhead alert is sent, if this alert is configured. Unit of measurement is defined in the Unit of Measure parameter. Range is 0 to 4294967295.              | 0       |

| Maintenance<br>Alerts Setting | Description                                                                                                    | Default |
|-------------------------------|----------------------------------------------------------------------------------------------------|---------|
| Faulty Dot                    | Sets the number of faulty dots on the printhead before the Faulty Dot alert is sent, if this alert is configured. Range is 0 to 4294967295. | 0       |
| Ribbon Low Diameter           | Sets the minimum diameter of the ribbon roll before the Ribbon Low alert is sent, if this alert is configured. Range is 0 to 200 mm.        | 0       |

# **System Alerts**

System alerts include error, warning, and information. The following parameters are defined for each alert.

| Alert        | Description                                                                             |
|--------------|-----------------------------------------------------------------------------------------|
| Status       | Determines if an alert is sent out for a specific error.                                |
| Delay Repeat | Sets how often the alert is sent out for a specific printer event. Range is 1 to 65535. |
| Delay Unit   | Selects the unit of measure that determines how often the alert is sent out.            |
| Message      | Sets the message that is sent out with an alert for a specific printer event.           |

## **Error**

#### To view these settings:

• From the printer web page, click **Configure > Alerts > Error**.

| Errors Alerts             | Default Values |              |             |                              |  |
|---------------------------|----------------|--------------|-------------|------------------------------|--|
| Errors Aterts             | Status         | Delay Repeat | Delay Unit  | Message                      |  |
| Next Label Not found      | Disable        | 1            | Occurrences | Error-Next label not found   |  |
| Out of Media              | Enable         | 1            | Occurrences | Error-Out of media           |  |
| Out of Ribbon             | Enable         | 1            | Occurrences | Error-Out of ribbon          |  |
| Remove Label              | Disable        | 1            | Occurrences | Label not taken              |  |
| Printer in Pause<br>Mode  | Disable        | 1            | Occurrences | Error-Printer in pause mode  |  |
| Printer in Menu Mode      | Disable        | 1            | Occurrences | Error-Printer in menu mode   |  |
| Application Break         | Disable        | 1            | Occurrences | Error-Application break      |  |
| RFID Not Installed        | Disable        | 1            | Occurrences | Error-RFID not installed     |  |
| No RFID Tag Found         | Disable        | 1            | Occurrences | Error-No RFID tag found      |  |
| Printhead Lifted          | Enable         | 1            | Occurrences | Error-Printhead lifted       |  |
| Printhead Not<br>Detected | Disable        | 1            | Occurrences | Error-Printhead not detected |  |
| Printhead Too Hot         | Disable        | 1            | Occurrences | Error-Printhead too hot      |  |
| Motor Too Hot             | Disable        | 1            | Occurrences | Error-Motor too hot          |  |

| Errors Alerts           | Default Values |              |             |                            |  |
|-------------------------|----------------|--------------|-------------|----------------------------|--|
|                         | Status         | Delay Repeat | Delay Unit  | Message                    |  |
| Power Supply Too<br>Hot | Disable        | 1            | Occurrences | Error-Power supply too hot |  |
| Memory Full             | Disable        | 1            | Occurrences | Error-Memory full          |  |
| Flash Memory Full       | Disable        | 1            | Occurrences | Error-Flash memory full    |  |

# Warning

#### To view these settings:

• From the printer web page, click **Configure > Alerts > Warning.** 

| Mayeine Alexto                | Default Values |              |             |                                                                      |  |
|-------------------------------|----------------|--------------|-------------|----------------------------------------------------------------------|--|
| Warning Alerts                | Status         | Delay Repeat | Delay Unit  | Message                                                              |  |
| Ribbon Installed              | Disable        | 1            | Occurrences | Warning-Ribbon installed                                             |  |
| Media Low                     | Enable         | 1            | Occurrences | Warning-Media low                                                    |  |
| Ribbon Low                    | Enable         | 1            | Occurrences | Warning-Ribbon low                                                   |  |
| Upgrading Firmware            | Disable        | 1            | Occurrences | Warning-Upgrading firmware                                           |  |
| Odometer (User<br>Resettable) | Disable        | 1            | Occurrences | Warning-Odometer (User<br>Resettable) has reached a<br>preset value. |  |
| Odometer<br>(Printhead)       | Disable        | 1            | Occurrences | Warning-Odometer<br>(Printhead) has reached a<br>preset value.       |  |
| Odometer (Printer)            | Disable        | 1            | Occurrences | Warning-Odometer<br>(Printer) has reached a<br>preset value.         |  |
| Replace Printhead             | Disable        | 1            | Occurrences | Warning-Replace printhead                                            |  |
| Clean Printhead               | Disable        | 1            | Occurrences | Warning-Clean printhead                                              |  |
| Faulty Dot                    | Disable        | 1            | Occurrences | Warning-Faulty dot is detected                                       |  |
| Memory Low                    | Disable        | 1            | Occurrences | Warning-memory low                                                   |  |
| Flash Memory Low              | Disable        | 1            | Occurrences | Warning-Flash Memory low                                             |  |

# **Information**

#### To view these settings:

• From the printer web page, click **Configure > Alerts > Information.** 

| Warning Alerts     | Default Values |              |             |                    |
|--------------------|----------------|--------------|-------------|--------------------|
|                    | Status         | Delay Repeat | Delay Unit  | Message            |
| Print Job Complete | Disable        | 1            | Occurrences | Print Job Complete |

| Warning Alerts       | Default Values |              |             |                      |
|----------------------|----------------|--------------|-------------|----------------------|
|                      | Status         | Delay Repeat | Delay Unit  | Message              |
| Started              | Disable        | 1            | Occurrences | Printer is started   |
| Printer is Rebooting | Disable        | 1            | Occurrences | Printer is Rebooting |

# **Network Services**

#### DNS

#### To view these settings:

- From the printer Main Menu, select **Settings> Network Services > DNS**.
- From the printer web page, click **Configure > Network Services > DNS.**

| DNS Network<br>Service | Description                                                                                                    | Default |
|------------------------|----------------------------------------------------------------------------------------------------|---------|
| Primary DNS Server     | Sets the IP address of the primary server to which the printer sends DNS requests. The DNS server retains IP address and routing information for the TCP/IP network.   | -       |
| Secondary DNS Server   | Sets the IP address of the secondary server to which the printer sends DNS requests. The DNS server retains IP address and routing information for the TCP/IP network. | -       |

### Net1

- From the printer Main Menu, select **Settings> Network Services > Net1**.
- From the printer web page, click **Configure > Network Services > Net1.**

| Net1 Network<br>Service | Description                                                                                                    | Default |
|-------------------------|----------------------------------------------------------------------------------------------------|---------|
| Queue                   | Selects how the printer handles multiple Net1 connections.                                                                                                    | On      |
| Port Number             | Sets the port number that defines the Net1 TCP port. Range is 1024 to 65535.                                                                                       | 9100    |
| New Line Character      | Defines the characters that the printer echoes to the host to indicate that it has moved to a new line                                                             | CR/LF   |
| Timeout                 | Sets the timeout value in seconds that printer uses to check the existing connection when the connection is terminated from other end. Range is 60 to 700 seconds. | 700     |
| Secure<br>Communication | Determines if TLS encryption is used for data communication.                                                                                                    | Disable |

## **Email Server**

#### To view these settings:

- From the printer Main Menu, select **Settings> Network Services > Email Server**.
- From the printer web page, click **Configure > Network Services > Email Server.**

| <b>Email Server</b> | Description                                                                                  | Default |
|---------------------|----------------------------------------------------------------------------------------------|---------|
| Mode                | Selects the mode the printer uses to communicate with the email server.                      | Manual  |
| Port Number         | Sets the port number the printer uses to communicate with email server. Range is 1 to 65535. | 25      |
| Server Address      | Sets the IP address of the email server                                                      | 0.0.0.0 |
| From Address        | Sets the email address of the person who will receive the alert messages.                    | -       |
| To Address          | Sets the email address that appears as the sender of the alert messages.                     | -       |
| Email Password      | Sets the password the printer uses to communicate with SMTP SSL service.                     | -       |

#### **SNMP**

- From the printer Main Menu, select **Settings**> **Network Services** > **SNMP**.
- From the printer web page, click **Configure > Network Services > SNMP.**

| SNMP                           | Description                                                                                                    | Default |
|--------------------------------|----------------------------------------------------------------------------------------------------|---------|
| Authentication Failure<br>Trap | Determines if the printer sends a trap to its management station when a request is received from an unauthorized source. | Disable |
| Read Community                 | Sets the name of the community that has rights to read the SNMP MIBs.                                                    | -       |
| Write Community                | Sets the name of the community that has rights to write the SNMP MIBs. Range is 1 to 32 characters.                      | -       |
| SNMPv1                         | Determines if the printer supports SNMPv1 functionality.                                                                 | Enable  |
| SNMPv2                         | Determines if the printer supports SNMPv2 functionality.                                                                 | Enable  |
| Trap Status 1 - 4              | Determines if the trap is enabled or disabled                                                                            | Enable  |
| Trap Name 1 -4                 | Sets a descriptive name for the trap.                                                                                    | -       |
| Trap Address 1 -4              | Sets the IP address of this trap.                                                                                        | 0.0.0.0 |
| Trap Port Number 1-4           | Sets the port number of this Trap address. Range 1 to 65535.                                                             | 162     |
| Trap Community 1 - 4           | Sets the name of the trap community. Range 1 to 32 characters.                                                           | Public  |
| SNMPv3 Username                | Sets the username that the printer uses when communicating with its management station. Range is 1 to 32 characters.     | -       |

| SNMP                                 | Description                                                                                                    | Default |
|--------------------------------------|----------------------------------------------------------------------------------------------------|---------|
| SNMPv3<br>Authentication Key         | Sets the password that is used to generate a key that verifies that the printer is authorized to communicate with the management station. Range is 8 to 32 characters. |         |
| SNMPv3 Encryption<br>Key             | Sets the password that is used to generate a privacy key that is used for encryption. Range is 8 to 32 characters.                                                     |         |
| SNMPv3<br>Authentication<br>Protocol | Selects the algorithm that the printer uses to determine that the messages are from valid source.                                                                      | SHA     |
| SNMPv3 Encryption<br>Protocol        | Selects the type of encryption that the printer uses to prevent messages from being seen by an unauthorized user.                                                      | AES     |

#### WINS

#### To view these settings:

- From the printer Main Menu, select **Settings> Network Services > WINS**.
- From the printer web page, click **Configure > Network Services > WINS.**

| WINS                  | Description                                                                                                    | Default |
|-----------------------|----------------------------------------------------------------------------------------------------|---------|
| Primary WINS server   | Sets the IP address of the primary server to which the printer sends WINS requests. The WINS server IP address and routing information for the network.   |         |
| Secondary WINS server | Sets the IP address of the secondary server to which the printer sends WINS requests. The WINS server IP address and routing information for the network. |         |

#### **Web Server**

#### To view these settings:

- From the printer Main Menu, select **Settings> Network Services > Web Server**.
- From the printer web page, click **Configure > Network Services > Web Server**.

| Web Server               | Description                                                          | Default    |
|--------------------------|----------------------------------------------------------------------|------------|
| Image Buffer             | Determines if the image buffer appears in the printer web page.      | Enable     |
| Web Server Protocol      | Selects web server protocol. Auto (HTTP+HTTPS) or HTTPS only.        | HTTPS only |
| Webpage<br>Customization | Determine whether the web server will run user's customized webpage. | Disable    |

#### **Time Server**

To view these settings:

- From the printer Main Menu, select **Settings> Network Services > Time Server**.
- From the printer web page, click **Configure > Network Services > Time Server**.

| Time Server    | Description                                                                | Default              |
|----------------|----------------------------------------------------------------------------|----------------------|
| Server Address | Sets the address the printer uses to communicate with the time server.     | ntp0.cornell.<br>edu |
| Port Number    | Sets the port number the printer uses to communicate with the time server. | 123                  |

## **Connectivity Agent**

To view these settings:

- From the printer Main Menu, select Settings> Network Services > Connectivity Agent.
- From the printer web page, click **Configure > Network Services > Connectivity Agent**.

| Connectivity<br>Agent                | Description                                                                                                    | Default              |
|--------------------------------------|----------------------------------------------------------------------------------------------------|----------------------|
| Server Address                       | Sets the IP address of the connectivity server.                                                                                        | 0.0.0.0              |
| Server Hostname                      | Sets the Hostname of the connectivity server.                                                                                          | hostname.d<br>ns.com |
| Port Number                          | Sets the port number the printer uses to communicate with the connectivity server.                                                     | 10000                |
| Telemetry Frequency<br>(Seconds)     | Sets the telemetry frequency (in seconds) of the connectivity agent at which telemetry data has to be sent to the connectivity server. | 21600                |
| Unique Id                            | Sets the unique ID from the connectivity server.                                                                                       |                      |
| Fingerprint Validation               | Sets the fingerprint ID from the connectivity server.                                                                                  |                      |
| Update Request<br>Interval (Minutes) | Sets the interval (in minutes) to send the auto update request to connectivity server.                                                 | 60                   |
| Buzzer                               | Sets the buzzer to beep while downloading/updating the file.                                                                           | Disable              |

## **XML Printing**

To view these settings:

- From the printer Main Menu, select Settings> Network Services > XML
   Printing.
- From the printer web page, click **Configure > Network Services > XML Printing**.

| XML Printing         | Description                                                                             | Default |
|----------------------|-----------------------------------------------------------------------------------------|---------|
| Port Number          | Sets the port number that defines the TCP port of XML printing. Range is 1024 to 65535. | 9200    |
| Secure Communication | Determines if TLS encryption is used for data communication.                            | Disable |

## **Device Management**

To view these settings:

- From the printer Main Menu, select **Settings> Network Services > Device Management**.
- From the printer web page, click **Configure > Network Services > Device Management**.

| Device<br>Management | Description                                                  | Default |
|----------------------|--------------------------------------------------------------|---------|
| Secure Communication | Determines if TLS encryption is used for data communication. | Enable  |

**APPENDIX** 

B

#### PRINT LABELS WITH INPRINT

# **The INPrint Page**

The INPrint page features sample web forms you can use to print single labels if you are using the Fingerprint or Direct Protocol Language on your printer. Select a web form from the lists and enter information in the fields for that label. You can then preview and print the label.

The printer firmware includes several predefined label formats. You can also copy your own label formats to the printer and print them from the INPrint page.

#### **Create and Save a Web Form**

- 1. Create a web form using Fingerprint or Direct Protocol commands. (See Sample Code).
- 2. Save the file as .lbx
- 3. Create a Webforms folder in the USB thumb drive and save the .lbx file in the folder.
- 4. Upload the Web Form to the printer. (See Uploading from a USB Storage Device).

#### Sample Code

```
input on
qVendor$ = /Vendor/
qModel$ = /Model Name/
qSerial$ = /Serial Number/
qDpi\% = 406 \setminus sysvar(45)
qLen% = len(qVendor$)+len(qModel$)+len(qSerial$)
qMag%=2
if qLen% < 50 then qMag%=3
if qLen% < 40 then qMag%=4
if qLen% < 30 then qMag%=5
if qLen% < 20 then qMag%=6
if qLen% < 10 then qMag%=7
AN 1
PP 20,20
PX 160,360,4
AN 5
PP 100,100
BT "DATAMATRIX"
BM qMag%
PB "@"+qVendor$+"@"+qModel$+"@"+qSerial$
FONT "Univers Bold", 14
PP 260,110
PT qVendor$
AN 5
FONT "Univers", 14
PP 260,70
PT qModel$
```

#### **Print INPrint Labels**

If the printer is connected to an Ethernet or Wi-Fi network, you can print labels by entering information in a web form. Access the web forms through the printer web page.

- 1. Open a browser window on your PC.
- 2. In the location or address bar, type **https://** followed by the printer IP address and press **Enter**. The printer web page appears.
- 3. Click the **INPrint** tab.
- 4. Select the web form you want to print:
  - If you created the web form yourself, click **Customer Downloaded** and then select the web form in the list.
  - To use one of the Honeywell resident web forms, click **Resident** and then select the web form in the list.
- 5. Type information in the web form as needed.

To preview the label on screen, click **Preview**. To print the label, click **Print**.

# C

# **ACCESSORIES AND OPTIONS**

# **Printer Accessories and Options**

Options are either installed at the factory or by factory service technicians in the field. Accessories are designed to be installed by the customer. Options and accessories are sold separately.

| Option/Accessory                     | PM65/<br>PM45/<br>PM45c/All | Description                                                                                                    |  |
|--------------------------------------|-----------------------------|----------------------------------------------------------------------------------------------------|--|
| Option                               |                             |                                                                                                    |  |
| Parallel IEEE1284<br>Interface Board | All                         | Service technician installed accessory. Use the parallel interface board to make a parallel interface port on the back of the printer. |  |
| Applicator Interface<br>Board        | All                         | Service technician installed accessory. Use the applicator interface board to make an applicator port on the back of the printer.      |  |
| Industrial Interface                 | All                         | Service technician installed accessory. Use the industrial interface board to make GPIO port on the back of the printer.               |  |
| RFID Board                           | All                         | Service technician installed accessory. Use the RFID board to read and write RFID media.                                               |  |
| Wi-Fi / Bluetooth<br>Module          | All                         | Customer installed accessory. Use the Wi-Fi module to communicate with the printer wirelessly.                                         |  |
| Cellular Modem                       | All                         | Service technician installed accessory. Use the cellular modem to make a cellular network connection.                                  |  |
| Accessory                            |                             |                                                                                                    |  |
| Label Dispenser                      | All                         | Use the label dispenser to remove the liner from the self-adhesive label stock.                                                        |  |
| Cutter Module                        | All                         | Use the cutter module to cut media into individual labels.                                                                             |  |

| Option/Accessory              | PM65/<br>PM45/<br>PM45c/All | Description                                                                                                    |
|-------------------------------|-----------------------------|----------------------------------------------------------------------------------------------------|
| Cutter Tray                   | All                         | Use the cutter tray with the cutter module to collect the cut-off labels.                                            |
| 3-Inch Media Core             | All                         | Use this module to hold the 3-inch media core media.                                                                 |
| Collapsible Core              | All                         | Use the collapsible core to easily remove ribbon from the take up hub.                                               |
| Rotation Hanger               | All                         | Use the rotation hanger to enable consistent feeding of media stock.                                                 |
| Boarding Pass<br>Guides       | All                         | Use this accessory to guide the boarding pass into the TPH.                                                          |
| Extended Base                 | PM65, PM45                  | Use the extended base option to rewind a full roll of labels.                                                        |
| Large Media Arm<br>Edge Guide | PM65, PM45                  | Use the large edge guide to make sure that large rolls of media stay on the hanger.                                  |
| Short Door                    | PM45c                       | Use the short door to accommodate large rolls of media.                                                              |
| Dome Door                     | PM45c                       | Use the dome door when printing with large media size and to protect the inside of the printer from dust and debris. |

**Note:** To view the Accessory User Guide, visit the PM Series Printer product page at www.sps.honeywell.com.

Honeywell 855 S. Mint Street Charlotte, NC 28202

www.sps.honeywell.com